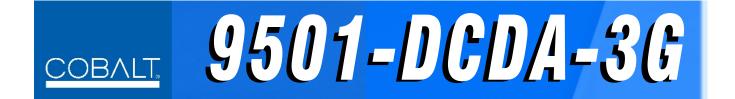

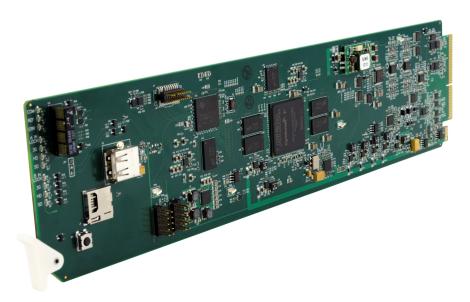

# **Down-Converter / DA**

with 3G/HD/SD-SDI Input, Reclocking, SD-SDI and Analog Video/Audio Outputs

# **Product Manual**

|                | Cobalt Digital Inc.                                                                                       |
|----------------|----------------------------------------------------------------------------------------------------|
| <u>COBALT.</u> | 2506 Galen Drive<br>Champaign, IL 61821<br>Voice 217.344.1243 • Fax 217.344.1245<br>www.cobaltdigital.com |

#### Copyright

#### ©Copyright 2018, Cobalt Digital Inc. All Rights Reserved.

Duplication or distribution of this manual and any information contained within is strictly prohibited without the express written permission of Cobalt Digital Inc. This manual and any information contained within, may not be reproduced, distributed, or transmitted in any form, or by any means, for any purpose, without the express written permission of Cobalt Digital Inc. Reproduction or reverse engineering of software used in this device is prohibited.

#### Disclaimer

The information in this document has been carefully examined and is believed to be entirely reliable. However, no responsibility is assumed for inaccuracies. Furthermore, Cobalt Digital Inc. reserves the right to make changes to any products herein to improve readability, function, or design. Cobalt Digital Inc. does not assume any liability arising out of the application or use of any product or circuit described herein.

#### **Trademark Information**

**Cobalt**<sup>®</sup> is a registered trademark of Cobalt Digital Inc.

openGear<sup>®</sup> is a registered trademark of Ross Video Limited. DashBoard<sup>TM</sup> is a trademark of Ross Video Limited.

**Dolby**<sup>®</sup> is a registered trademark of Dolby Laboratories, Inc. Other product names or trademarks appearing in this manual are the property of their respective owners.

Congratulations on choosing the Cobalt<sup>®</sup> 9501-DCDA-3G Down-Converter with 3G/HD/SD-SDI Input, Reclocking, SD-SDI and Analog Video/Audio Outputs. The 9501 is part of a full line of modular processing and conversion gear for broadcast TV environments. The Cobalt Digital Inc. line includes video decoders and encoders, audio embedders and de-embedders, distribution amplifiers, format converters, remote control systems and much more. Should you have questions pertaining to the installation or operation of your 9501-DCDA-3G, please contact us at the contact information on the front cover.

# Table of Contents

| Chapter 1 | Introduction                                 | 1-1  |
|-----------|----------------------------------------------|------|
| -         | Overview                                     | 1-1  |
|           | 9501 Card Software Versions and this Manual  | 1-2  |
|           | Cobalt Reference Guides                      | 1-2  |
|           | Manual Conventions                           | 1-3  |
|           | Warnings, Cautions, and Notes                | 1-4  |
|           | Labeling Symbol Definitions                  | 1-4  |
|           | Safety and Regulatory Summary                | 1-5  |
|           | Warnings                                     | 1-5  |
|           | Cautions                                     | 1-5  |
|           | EMC Compliance Per Market                    | 1-5  |
|           | 9501-DCDA Functional Description             | 1-6  |
|           | 9501-DCDA Input/Output Formats               | 1-6  |
|           | Video Processor Description                  | 1-8  |
|           | Audio Processor Description                  | 1-12 |
|           | User Control Interface                       | 1-13 |
|           | 9501-DCDA Rear I/O Modules                   | 1-15 |
|           | Technical Specifications                     | 1-15 |
|           | Warranty and Service Information             | 1-17 |
|           | Cobalt Digital Inc. Limited Warranty         | 1-17 |
|           | Contact Cobalt Digital Inc                   | 1-18 |
| Chapter 2 | Installation and Setup                       | 2-1  |
|           | Overview                                     | 2-1  |
|           | Installing the 9501-DCDA Into a Frame Slot   | 2-1  |
|           | Installing a Rear I/O Module                 | 2-3  |
|           | 9501-DCDA Rear I/O Modules                   | 2-4  |
|           | Setting Up 9501-DCDA Network Remote Control  | 2-7  |
| Chapter 3 | Operating Instructions                       | 3-1  |
| -         | Overview                                     | 3-1  |
|           | Control and Display Descriptions             | 3-1  |
|           | Function Menu/Parameter Menu Overview        | 3-2  |
|           | DashBoard <sup>™</sup> User Interface        | 3-3  |
|           | Cobalt® Remote Control Panel User Interfaces | 3-4  |

| Accessing the 9501-DCDA Card via Remote Control                 | 3-5  |
|-----------------------------------------------------------------|------|
| Accessing the 9501-DCDA Card Using DashBoard <sup>™</sup>       | 3-5  |
| Accessing the 9501-DCDA Card Using a Cobalt <sup>®</sup> Remote |      |
| Control Panel                                                   | 3-6  |
| Checking 9501-DCDA Card Information                             | 3-7  |
| Ancillary Data Line Number Locations and Ranges                 | 3-8  |
| 9501-DCDA Function Menu List and Descriptions                   | 3-9  |
| Input Video Controls                                            | 3-10 |
| Output Video Mode                                               | 3-11 |
| Scaler                                                          | 3-12 |
| Framesync                                                       | 3-14 |
| Timecode                                                        | 3-17 |
| Video Proc/Color Correction                                     | 3-22 |
| Closed Captioning                                               | 3-25 |
| Reticules                                                       | 3-26 |
| Output Audio Routing/Controls                                   | 3-29 |
| AFD Controls                                                    | 3-33 |
| Character Burner                                                | 3-37 |
| Presets                                                         | 3-42 |
| Admin (Log Status/Firmware Update)                              | 3-43 |
| User Log                                                        | 3-45 |
| Troubleshooting                                                 | 3-46 |
| Error and Failure Indicator Overview                            | 3-46 |
| Basic Troubleshooting Checks                                    | 3-50 |
| 9501-DCDA Processing Error Troubleshooting                      | 3-51 |
| Troubleshooting Network/Remote Control Errors                   | 3-52 |
| In Case of Problems                                             | 3-52 |
|                                                                 |      |

# Chapter 1

# Introduction

### **Overview**

This manual provides installation and operating instructions for the 9501-DCDA-3G Down-Converter with 3G/HD/SD-SDI Input, Reclocking, SD-SDI and Analog Video/Audio Outputs card (also referred to herein as the 9501-DCDA).

**Note:** This manual also is applicable for reduced functionality version **-HD** which accepts and processes only SD and HD (SMPTE 259M and SMPTE 292M) SDI inputs. 3G inputs, controls, and functions described in this manual are not applicable to 9501-DCDA-HD. In all other aspects, this version function identically as described in this manual.

This manual consists of the following chapters:

- **Chapter 1, "Introduction"** Provides information about this manual and what is covered. Also provides general information regarding the 9501.
- Chapter 2, "Installation and Setup" Provides instructions for installing the 9501 in a frame, and optionally installing a 9501-DCDA Rear I/O Module.
- Chapter 3, "Operating Instructions" Provides overviews of operating controls and instructions for using the 9501-DCDA.

This chapter contains the following information:

- 9501 Card Software Versions and this Manual (p. 1-2)
- Manual Conventions (p. 1-3)
- Safety and Regulatory Summary (p. 1-5)
- 9501-DCDA Functional Description (p. 1-6)
- Technical Specifications (p. 1-15)
- Warranty and Service Information (p. 1-17)
- Contact Cobalt Digital Inc. (p. 1-18)

# 9501 Card Software Versions and this Manual

When applicable, Cobalt Digital Inc. provides for continual product enhancements through software updates. As such, functions described in this manual may pertain specifically to cards loaded with a particular software build.

The Software Version of your card can be checked by viewing the **Card Info** menu in DashBoard<sup>TM</sup>. See Checking 9501-DCDA Card Information (p. 3-7) in Chapter 3, "Operating Instructions" for more information. You can then check our website for the latest software version currently released for the card as described below.

**Note:** Not all functionality described in this manual may appear on cards with initial software versions.

Check our website and proceed as follows if your card's software does not match the latest version:

| n                                                 |                                                                                                    |
|---------------------------------------------------|----------------------------------------------------------------------------------------------------|
| Card Software <b>earlier</b> than latest version  | Card is not loaded with the latest software. Not all<br>functions and/or specified performance described in<br>this manual may be available.                                                                                                    |
|                                                   | You can update your card with new Update software by going to the <b>Support&gt;Firmware Downloads</b> link at www.cobaltdigital.com. Download "Firmware Update Guide", which provides simple instructions for downloading the latest firmware for your card onto your computer, and then uploading it to your card through DashBoard <sup>TM</sup> .                                                         |
|                                                   | Software updates are field-installed without any need to remove the card from its frame.                                                                                                    |
| Card Software <b>newer</b> than version in manual | A new manual is expediently released whenever a card's software is updated <b>and specifications and/or functionality have changed</b> as compared to an earlier version (a new manual is not necessarily released if specifications and/or functionality have not changed). A manual earlier than a card's software version may not completely or accurately describe all functions available for your card. |
|                                                   | If your card shows features not described in this<br>manual, you can check for the latest manual (if<br>applicable) and download it by going to the card's web<br>page on www.cobaltdigital.com.                                                                                                    |

# **Cobalt Reference Guides**

From the Cobalt<sup>®</sup> web home page, go to **Support>Reference Documents** for easy to use guides covering network remote control, card firmware updates, example card processing UI setups and other topics.

1

### **Manual Conventions**

In this manual, display messages and connectors are shown using the exact name shown on the 9501-DCDA itself. Examples are provided below.

• Card-edge display messages are shown like this:

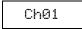

• Connector names are shown like this: SDI IN A

In this manual, the terms below are applicable as follows:

- 9501-DCDA refers to the 9501-DCDA-3G Down-Converter with 3G/HD/SD-SDI Input, Reclocking, SD-SDI and Analog Video/Audio Outputs card.
- **Frame** refers to the HPF-9000, OG3-FR, 8321, or similar 20-slot frame that houses Cobalt<sup>®</sup> or other cards.
- Device and/or Card refers to a Cobalt<sup>®</sup> or other card.
- **System** and/or **Video System** refers to the mix of interconnected production and terminal equipment in which the 9501-DCDA and other cards operate.
- Functions and/or features that are available only as an option are denoted in this manual like this:

# Option 🖻

Most options are covered in this manual. However, if your card has DashBoard tabs that are not described in this manual it indicates that the optional function/feature is covered in a separate Manual Supplement.

If your have not received a Manual Supplement for options on your card, you can download a pdf for the option by going to the card's web page and clicking on **Product Downloads**, where you can select from any available option Manual Supplements for the card.

#### Warnings, Cautions, and Notes

Certain items in this manual are highlighted by special messages. The definitions are provided below.

#### Warnings

Warning messages indicate a possible hazard which, if not avoided, could result in personal injury or death.

#### Cautions

Caution messages indicate a problem or incorrect practice which, if not avoided, could result in improper operation or damage to the product.

#### Notes

Notes provide supplemental information to the accompanying text. Notes typically precede the text to which they apply.

#### **Labeling Symbol Definitions**

| Important note regarding product usage. Failure to observe may result in unexpected or incorrect operation.                                                                                                    |
|----------------------------------------------------------------------------------------------------|
| Electronic device or assembly is susceptible to damage from an ESD<br>event. Handle only using appropriate ESD prevention practices.<br>If ESD wrist strap is not available, handle card only by edges and avoid<br>contact with any connectors or components.                |
| <ul> <li>Symbol (WEEE 2002/96/EC)</li> <li>For product disposal, ensure the following:</li> <li>Do not dispose of this product as unsorted municipal waste.</li> <li>Collect this product separately.</li> <li>Use collection and return systems available to you.</li> </ul> |

# Safety and Regulatory Summary

### Warnings

| ! WARNING ! | To reduce risk of electric shock do not remove line voltage service barrier cover on frame equipment containing an AC power supply. NO USER SERVICEABLE PARTS INSIDE. REFER SERVICING TO QUALIFIED SERVICE PERSONNEL.                                                                                                    |
|-------------|----------------------------------------------------------------------------------------------------|
| Cautions    |                                                                                                    |
| CAUTION     | This device is intended for environmentally controlled use only in appropriate video terminal equipment operating environments.                                                                                                    |
| CAUTION     | This product is intended to be a component product of an openGear® frame. Refer to the openGear® frame Owner's Manual for important safety instructions regarding the proper installation and safe operation of the frame as well as its component products.                                                                                                    |
| CAUTION     | Heat and power distribution requirements within a frame may dictate specific slot<br>placement of cards. Cards with many heat-producing components should be arranged to<br>avoid areas of excess heat build-up, particularly in frames using only convection cooling.<br>The 9501-DCDA has a moderate power dissipation (18 W max.). As such, avoiding placing<br>the card adjacent to other cards with similar dissipation values if possible. |
| CAUTION     | If required, make certain Rear I/O Module(s) is installed before installing the card into the frame slot. Damage to card and/or Rear I/O Module can occur if module installation is attempted with card already installed in slot.                                                                                                    |
| CAUTION     | If card resists fully engaging in rear I/O module mating connector, check for alignment and proper insertion in slot tracks. Damage to card and/or rear I/O module may occur if improper card insertion is attempted.                                                                                                    |
| CAUTION     | The 9501-DCDA FPGA is designed for a normal-range operating temperature around 85° C core temperature. Operation in severe conditions exceeding this limit for non-sustained usage are within device operating safe parameters, and can be allowed by setting this control to Disable. However, the disable (override) setting should be avoided under normal conditions to ensure maximum card protection.                                      |

| Market                   | Regulatory Standard or Code                                           |
|--------------------------|-----------------------------------------------------------------------|
| United States of America | FCC "Code of Federal Regulations" Title 47 Part15, Subpart B, Class A |
| Canada                   | ICES-003                                                              |
| International            | CISPR 24:2010                                                         |
|                          | IEC 61000-4-2:2008                                                    |
|                          | IEC 61000-4-3:2006 with A1:2007 and A2:2010 IEC 61000-4-4:2004        |
|                          | IEC 61000-4-6:2008                                                    |
|                          | IEC 61000-6-3:2006 with A1:2010                                       |
|                          | CISPR 22:2008                                                         |
|                          |                                                                       |

### EMC Compliance Per Market

# 9501-DCDA Functional Description

Figure 1-1 shows a functional block diagram of the 9501-DCDA. The 9501-DCDA downconverter also includes embedded audio support and de-embedding to analog outputs, and analog composite video outputs. 4x distribution amplifiers (DAs) are provided for both down-converted SD-SDI and SD analog composite outputs. These outputs are selected through four, 2:1 crosspoints allowing any combination of SD-SDI or analog composite (CVBS) outputs on the four card processed video outputs.

The 9501-DCDA also provides ARC processing and timecode/ closed-captioning conversion from packet-based timecode formats and CEA608/708 HD formats to SD VITC-based (waveform) timecode and line 21 closed captioning (available on both SDI and analog video outputs).

#### 9501-DCDA Input/Output Formats

The 9501-DCDA provides the following inputs and outputs:

- Inputs:
  - **3G/HD/SD SDI IN A / SDI IN B** two 3G/HD/SD-SDI inputs (GUI-selectable or basic failover)
- Outputs:
  - **PROCESSED VIDEO OUT (1-4)** via four independent 2:1 GUI-selectable mux crosspoints, each of the four BNC outputs can independently be set as SD-SDI or analog composite (CVBS) outputs
  - RCK OUT (1-4) four 3G/HD/SD-SDI reclocked buffered video outputs
  - AN-AUD OUT (1-4) four balanced analog audio outputs (0 dBFS => 24 dBu)

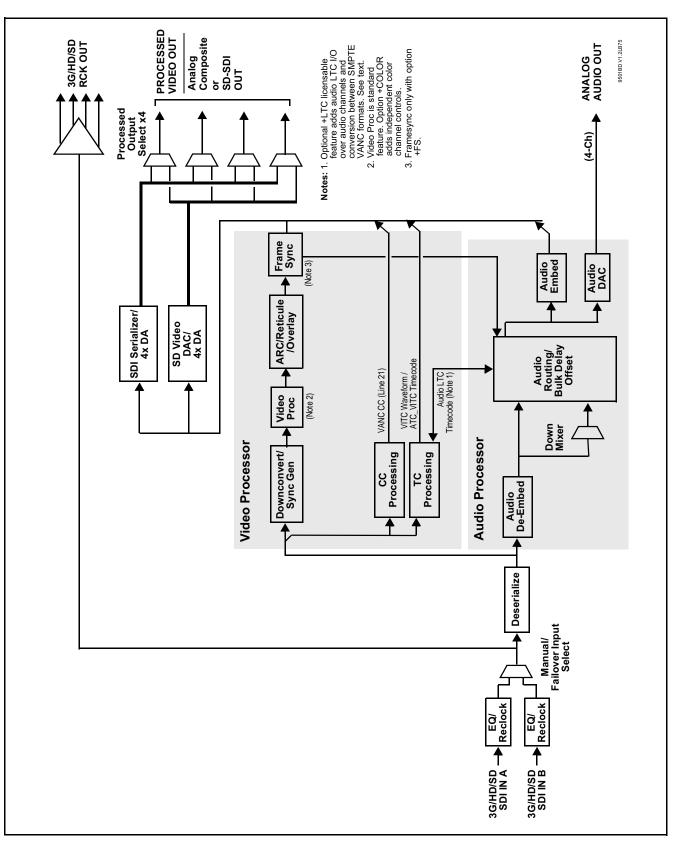

9501-DCDA Functional Description

Figure 1-1 9501-DCDA Functional Block Diagram

#### Video Processor Description

The 9501-DCDA features a downconverting scaler, video proc, and user-adjustable aspect ratio control and zoom control. The 9501-DCDA video subsystem also provides the functions described below.

#### Input Select

The 9501-DCDA can select from either of two 3G/HD/SD-SDI inputs using either manual control, or settings that provide failover to the alternate secondary input. (Failover is simple signal presence check only.) An input **Allowed Rasters** and **Allowed Frame Rates** filter allows inputs to be filtered (screened) for only user-allowed raster sizes and frame rates, with unallowed raster/rates being rejected as an input (input unlock). Reclocked copies of any SDI input can be outputted by the card when selected as a choice on the output crosspoint.

#### Video Processor

The 9501-DCDA provides full color processing control (luma gain and lift, chroma saturation, and color phase) of the output video. The color correction option (+COLOR) provides independent RGB channel controls for luma, black, and gamma. The color correction function converts the YCbCr SDI input video to the 4:4:4 RGB color space (where the color correction is applied), and then back to YCbCr SDI on the output of the function. Controls are available to adjust each RGB level independently for both white levels (gain) and black levels (offset). Gamma can also be independently adjusted for each RGB channels. Various controls can be ganged to provide adjustment for all three color channels simultaneously.

#### **Scaler Function**

The scaler function provides down-conversion to SD from multiple standard SD and 3G/HD video formats and multiple frame rates, with auto-format detect/down-conversion of SMPTE 424M/292M/259M formats. Color framing is preserved on CVBS outputs for all conversions.

The scaler function also provides aspect ratio conversion that provides a choice from several standard aspect ratios. User-defined settings allow custom user-defined H and V aspect ratio control, as well as pan/tilt control. Reticule insertion provides safe action area marking as well as other reticule functions and patterns.

#### Frame Sync Function **Option E**

This function provides for frame sync control using either one of two external **FRAME REF IN (1,2)** reference signals distributed with the card frame, or the input video as a frame sync reference.

This function also allows horizontal and/or vertical offset to be added between the output video and the frame sync reference.

Frame sync can select from either of two card frame reference sources, or free-run input video sync. Selectable failover allows alternate reference selection should the initial reference source become unavailable or invalid. In the event of input video loss of signal, the output can be set to disable video, go to black, go to an internal test signal generator pattern, or freeze to the last intact frame (last frame having valid SAV and EAV codes).

An internal test signal generator provides a selection of various standard patterns such as color bars, sweep patterns, and other technical patterns. The generator output can be invoked upon loss of program video input, or applied to the program video output via user controls.

#### **Timecode Processor**

(See Figure 1-2.) This function provides for extraction of timecode data from the input video, and in turn re-insertion of timecode data into the output SDI or analog composite. In this manner, timecode data can be preserved, even after format conversion. The function can monitor the SDI video input of the card for supported timecode formats and convert the timecode to either or both ATC\_VITC or VITC waveform (with selectable odd/even field line number control). ATC\_VITC and VITC waveform outputs are available on SD-SDI outputs; VITC waveform only is available on CVBS outputs.

**Option Description Option +LTC** allows bidirectional transfer and conversion between VANC formats over SDI and audio LTC. Audio LTC can be received over an embedded channel or sent over a selected balanced analog audio output or embedded output channel.

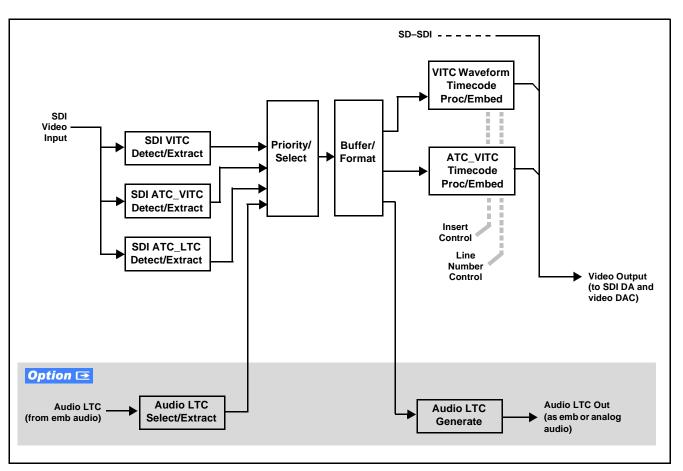

Figure 1-2 Timecode Processor

#### **Closed Captioning Processor**

This function provides support for closed captioning setup. When receiving HD-SDI, both CEA 608 and CEA 708 are supported, with CEA 608 and CEA 708 (containing CEA 608 packets) converted to line 21 "waveform" closed captioning on outputs down-converted to SD.

### Color Corrector **Option E**

Option **+COLOR** converts the YCbCr SDI input video to the 4:4:4 RGB color space (where the color correction is applied), and then back to YCbCr SDI on the output. Controls are available to adjust each RGB level independently for both white levels (gain) and black levels (offset). Gamma can also be independently adjusted for each RGB channels. Various controls can be ganged to provide adjustment for all three color channels simultaneously.

#### **AFD ARC Processor**

(See Figure 1-3.) The AFD processor allows extracted Aspect Ratio Control (ARC) data from the input video and provides:

- H/V cross-conversion matrix in which a received code directs a same or other user-selectable alternate H/V ratio on the output for any of several H/V ratios.
- Directs scaler automatic active ARC in response to received and/or converted ARC code (Scaler Follows ARC).

The input video is checked for ARC formats and can be set to provide a trigger upon when a selected ARC format is received. Received H/V codes can also be applied through an H/V conversion matrix that allows alternate H/V ratios for a given received input code. In conjunction with a user-accessible cross-matrix table, the received code then in turn directs any of several user-selectable H/V settings to be inserted on the output video. AFD can be rejected for input consideration. The selected output H/V ratio can be set to automatically apply this aspect ratio to the program video via the card ARC scaler.

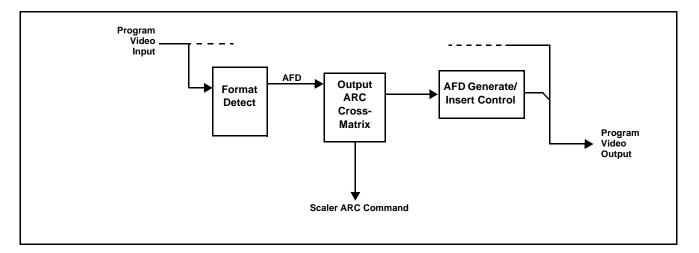

Figure 1-3 AFD ARC Processor

#### **Character Burn-in Functions**

User text and timecode (as selected using the timecode function) can be burned into the output video. Burn-in attributes such as size, position, background, color, and opacity are user-configurable. Two discrete character burn strings can be inserted on output video, with each string inserted as static text and/or insert only upon LOS.

#### Audio Processor Description

The audio processor operates as an internal audio router. This function chooses from the following inputs:

- 16 channels of embedded audio from the SDI video input (1-to-1 routing to SDI output)
- 16 discrete tone generators (with ascending frequencies of 100 Hz to 16 kHz; default -20 dBFS level)
- Downmix L/R
- (Option +LTC) Audio LTC

The router function provides the following audio outputs:

- · 16 channels of embedded audio on SDI processed outputs
- 4 channels of balanced analog audio on four 3-wire balanced analog audio outputs

Output audio crosspoints allow any of these sources to be routed to any of the 16 embedded output channels or the four analog audio outputs. Each output channel has a mute control and phase invert control. Peak-responding DashBoard<sup>TM</sup> bar graph level meters are also provided.

The processor function provides group enable/disable and de-embedding of the 16-channel embedded audio SDI input. A bulk delay control allows lip sync correction by offsetting the audio from video by up to 3000 msec.

#### **Audio Down Mix Function**

(See Figure 1-4.) The Audio Down Mixer function provides for the selection of any five embedded channels serving as Left (L), Right (R), Center (C), Left Surround (Ls), and Right Surround (Rs) individual signals to be multiplexed into stereo pair Down Mix Left (DM-L) and Down Mix Right (DM-R). The resulting stereo pair DM-L and DM-R can in turn be routed to any embedded audio pair as desired (or de-embedded to an analog audio output).

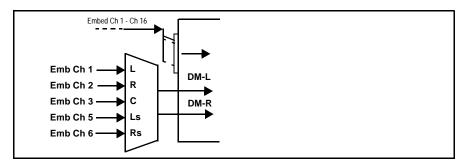

Figure 1-4 Audio Down Mix Functional Block Diagram with Example Sources

**Flex Buses.** At the output node after the card internal buses, flex buses provide flexible-structure mixer in which any of 16 summing nodes (**Flex Mix Bus A** thru **Flex Mix Bus P**) can receive any card audio input, thereby allowing several customizable mixing schemes. The flex mix summing nodes can be routed to any of the card embedded or analog output channels.

#### User Control Interface

Figure 1-5 shows the user control interface options for the 9501-DCDA. These options are individually described below.

- **Note:** All user control interfaces described here are cross-compatible and can operate together as desired. Where applicable, any control setting change made using a particular user interface is reflected on any other connected interface.
  - **DashBoard™ User Interface** Using DashBoard™, the 9501-DCDA and other cards installed in openGear®<sup>1</sup> frames can be controlled from a computer and monitor.

DashBoard<sup>TM</sup> allows users to view all frames on a network with control and monitoring for all populated slots inside a frame. This simplifies the setup and use of numerous modules in a large installation and offers the ability to centralize monitoring. Cards define their controllable parameters to DashBoard<sup>TM</sup>, so the control interface is always up to date.

The DashBoard<sup>TM</sup> software can be downloaded from the Cobalt Digital Inc. website: <u>www.cobaltdigital.com</u> (enter "DashBoard" in the search window). The DashBoard<sup>TM</sup> user interface is described in Chapter 3,"Operating Instructions".

 Cobalt<sup>®</sup> OGCP-9000 and OGCP-9000/CC Remote Control Panels – The OGCP-9000 and OGCP-9000/CC Remote Control Panels conveniently and intuitively provide parameter monitor and control of the 9501-DCDA and other video and audio processing terminal equipment meeting the open-architecture Cobalt<sup>®</sup> cards for openGear<sup>TM</sup> standard.

In addition to circumventing the need for a computer to monitor and control signal processing cards, the Control Panels allow quick and intuitive access to hundreds of cards in a facility, and can monitor and allow adjustment of multiple parameters at one time.

The Remote Control Panels are totally compatible with the openGear<sup>TM</sup> control software DashBoard<sup>TM</sup>; any changes made with either system are reflected on the other. The Remote Control Panel user interface is described in Chapter 3, "Operating Instructions".

<sup>1.</sup> openGear® is a registered trademark of Ross Video Limited. DashBoard<sup>TM</sup> is a trademark of Ross Video Limited.

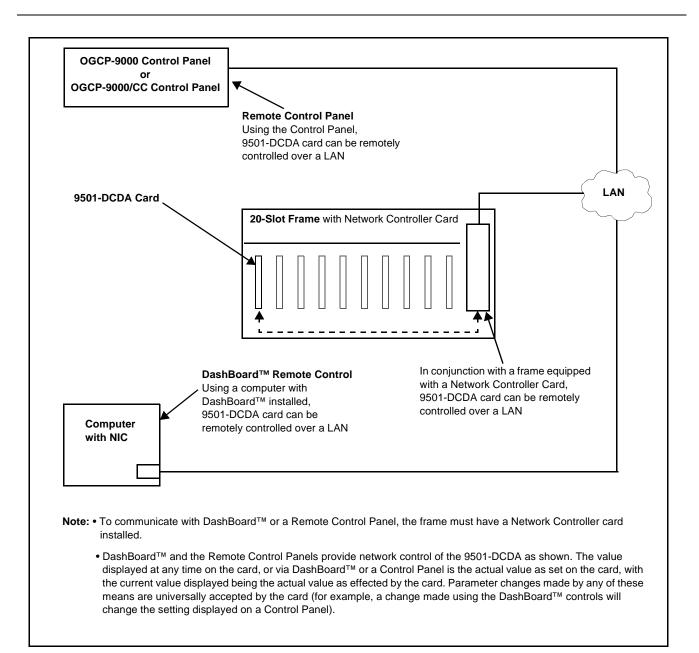

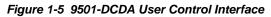

Note: If network remote control is to be used for the frame and the frame has not yet been set up for remote control, Cobalt<sup>®</sup> reference guide Remote Control User Guide (PN 9000RCS-RM) provides thorough information and step-by-step instructions for setting up network remote control of Cobalt<sup>®</sup> cards using DashBoard<sup>™</sup>. (Cobalt<sup>®</sup> OGCP-9000 and OGCP-9000/CC Remote Control Panel product manuals have complete instructions for setting up remote control using a Remote Control Panel.)

Download a copy of this guide by clicking on the **Support>Reference Documents** link at www.cobaltdigital.com and then select DashBoard Remote Control Setup Guide as a download, or contact Cobalt<sup>®</sup> as listed in Contact Cobalt Digital Inc. (p. 1-18).

#### 9501-DCDA Rear I/O Modules

The 9501-DCDA physically interfaces to system video connections at the rear of its frame using a Rear I/O Module.

All inputs and outputs shown in the 9501-DCDA Functional Block Diagram (Figure 1-1) enter and exit the card via the card edge backplane connector. The Rear I/O Module breaks out the 9501-DCDA card edge connections to BNC and other connections that interface with other components and systems in the signal chain.

The full assortment of 9501-DCDA Rear I/O Modules is shown and described in 9501-DCDA Rear I/O Modules (p. 2-4) in Chapter 2, "Installation and Setup".

# **Technical Specifications**

Table 1-1 lists the technical specifications for the 9501-DCDA-3G Down-Converter with 3G/HD/SD-SDI Input, Reclocking, SD-SDI and Analog Video/Audio Outputs card.

| Item                                                                                  | Characteristic                                                                                                    |
|---------------------------------------------------------------------------------------|----------------------------------------------------------------------------------------------------|
| Note: 3G (SMPTE 424M) specifications a                                                | re applicable for card model 9501-DCDA-3G only.                                                                                                    |
| Part number, nomenclature                                                             | 9501-DCDA-3G Down-Converter with 3G/HD/SD-SDI Input,<br>Reclocking, SD-SDI and Analog Video/Audio Outputs                                          |
|                                                                                       | <ul> <li>9501-DCDA-HD Down-Converter with HD/SD-SDI Input,<br/>Reclocking, SD-SDI and Analog Video/Audio Outputs</li> </ul>                        |
| Installation/usage environment                                                        | Intended for installation and usage in frame meeting openGear™<br>modular system definition                                                        |
| Power consumption                                                                     | < 18 Watts maximum                                                                                                    |
| Installation Density                                                                  | Up to 20 cards per 20-slot frame                                                                                                    |
| Environmental:<br>Operating temperature:<br>Relative humidity (operating or storage): | 32° – 104° F (0° – 40° C)<br>< 95%, non-condensing                                                                                                 |
| Frame communication                                                                   | 10/100/1000 Mbps Ethernet with Auto-MDIX                                                                                                    |
| Indicators                                                                            | Card edge display and indicators as follows:<br>• 4-character alphanumeric display<br>• Status/Error LED indicator<br>• Input Format LED indicator |

 Table 1-1
 Technical Specifications

| Item                                                      | Characteristic                                                                                                    |
|-----------------------------------------------------------|----------------------------------------------------------------------------------------------------|
| Serial Digital Video Input                                | Number of inputs:         Two, with manual select or failover to card processing path         Data Rates Supported:         SMPTE 424M, 292M, SMPTE 259M-C         Impedance:         75 Ω terminating         Cable Length, Minimum, 3G/HD/SD (Belden 1694A):         120m / 180m / 360m         Return Loss:         > 15 dB up to 1.485 GHz |
| Post-Processor Serial Digital Video<br>Outputs            | > 10 dB up to 2.970 GHz<br>Number of Outputs:<br>Up to four SD-SDI outputs via selector mux<br>Impedance:<br>75 $\Omega$<br>Return Loss:<br>> 15 dB at 5 MHz – 270 MHz<br>Signal Level:<br>800 mV ± 10%<br>DC Offset:<br>0 V ± 50 mV<br>Jitter (SD):<br>< 0.2 UI (all outputs)<br>Overshoot:<br>< 0.2% of amplitude                            |
| Pre-Processor (Reclocked) Serial Digital<br>Video Outputs | Number of Outputs:<br>Four 3G/HD/SD-SDI BNC per IEC 60169-8 Amendment 2<br>Impedance:<br>75 Ω                                                                                                    |
| Analog Video Outputs                                      | Number of Inputs:<br>Up to four SD analog CVBS via selector mux<br>Impedance:<br>75 $\Omega$                                                                                                    |
| Analog Audio Outputs                                      | Number of Inputs:<br>Four balanced using 3-wire removable Phoenix connectors;<br>0 dBFS => +24 dBu                                                                                                    |

| Table 1-1 | Technical Specifications — continued |
|-----------|--------------------------------------|
|           |                                      |

# Warranty and Service Information

#### **Cobalt Digital Inc. Limited Warranty**

This product is warranted to be free from defects in material and workmanship for a period of five (5) years from the date of shipment to the original purchaser, except that 4000, 5000, 6000, 8000 series power supplies, and Dolby<sup>®</sup> modules (where applicable) are warranted to be free from defects in material and workmanship for a period of one (1) year.

Cobalt Digital Inc.'s ("Cobalt") sole obligation under this warranty shall be limited to, at its option, (i) the repair or (ii) replacement of the product, and the determination of whether a defect is covered under this limited warranty shall be made at the sole discretion of Cobalt.

This limited warranty applies only to the original end-purchaser of the product, and is not assignable or transferrable therefrom. This warranty is limited to defects in material and workmanship, and shall not apply to acts of God, accidents, or negligence on behalf of the purchaser, and shall be voided upon the misuse, abuse, alteration, or modification of the product. Only Cobalt authorized factory representatives are authorized to make repairs to the product, and any unauthorized attempt to repair this product shall immediately void the warranty. Please contact Cobalt Technical Support for more information.

To facilitate the resolution of warranty related issues, Cobalt recommends registering the product by completing and returning a product registration form. In the event of a warrantable defect, the purchaser shall notify Cobalt with a description of the problem, and Cobalt shall provide the purchaser with a Return Material Authorization ("RMA"). For return, defective products should be double boxed, and sufficiently protected, in the original packaging, or equivalent, and shipped to the Cobalt Factory Service Center, postage prepaid and insured for the purchase price. The purchaser should include the RMA number, description of the problem encountered, date purchased, name of dealer purchased from, and serial number with the shipment.

#### **Cobalt Digital Inc. Factory Service Center**

| 2506 Galen Drive        | Office: (217) 344-1243        |
|-------------------------|-------------------------------|
| Champaign, IL 61821 USA | Fax: (217) 344-1245           |
| www.cobaltdigital.com   | Email: info@cobaltdigital.com |

THIS LIMITED WARRANTY IS EXPRESSLY IN LIEU OF ALL OTHER WARRANTIES EXPRESSED OR IMPLIED, INCLUDING THE WARRANTIES OF MERCHANTABILITY AND FITNESS FOR A PARTICULAR PURPOSE AND OF ALL OTHER OBLIGATIONS OR LIABILITIES ON COBALT'S PART. ANY SOFTWARE PROVIDED WITH, OR FOR USE WITH, THE PRODUCT IS PROVIDED "AS IS." THE BUYER OF THE PRODUCT ACKNOWLEDGES THAT NO OTHER REPRESENTATIONS WERE MADE OR RELIED UPON WITH RESPECT TO THE QUALITY AND FUNCTION OF THE GOODS HEREIN SOLD. COBALT PRODUCTS ARE NOT AUTHORIZED FOR USE IN LIFE SUPPORT APPLICATIONS.

COBALT'S LIABILITY, WHETHER IN CONTRACT, TORT, WARRANTY, OR OTHERWISE, IS LIMITED TO THE REPAIR OR REPLACEMENT, AT ITS OPTION, OF ANY DEFECTIVE PRODUCT, AND SHALL IN NO EVENT INCLUDE SPECIAL, INDIRECT, INCIDENTAL, OR CONSEQUENTIAL DAMAGES (INCLUDING LOST PROFITS), EVEN IF IT HAS BEEN ADVISED OF THE POSSIBILITY OF SUCH DAMAGES.

# **Contact Cobalt Digital Inc.**

Feel free to contact our thorough and professional support representatives for any of the following:

- Name and address of your local dealer
- Product information and pricing
- Technical support
- Upcoming trade show information

| Phone:               | (217) 344-1243            |
|----------------------|---------------------------|
| Fax:                 | (217) 344-1245            |
| Web:                 | www.cobaltdigital.com     |
| General Information: | info@cobaltdigital.com    |
| Technical Support:   | support@cobaltdigital.com |

# Chapter 2

# Installation and Setup

### **Overview**

This chapter contains the following information:

- Installing the 9501-DCDA Into a Frame Slot (p. 2-1)
- Installing a Rear I/O Module (p. 2-3)
- Setting Up 9501-DCDA Network Remote Control (p. 2-7)

# Installing the 9501-DCDA Into a Frame Slot

#### CAUTION

Heat and power distribution requirements within a frame may dictate specific slot placement of cards. Cards with many heat-producing components should be arranged to avoid areas of excess heat build-up, particularly in frames using only convection cooling. The 9501-DCDA has a moderate power dissipation (18 W max.). As such, avoiding placing the card adjacent to other cards with similar dissipation values if possible.

#### CAUTION

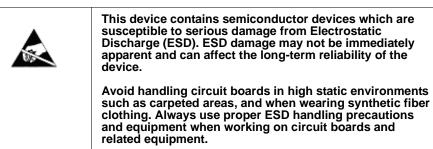

Note: If installing the 9501-DCDA in a slot with no rear I/O module, a Rear I/O Module is required before cabling can be connected. Refer to Installing a Rear I/O Module (p. 2-3) for rear I/O module installation procedure.

#### CAUTION

If required, make certain Rear I/O Module(s) is installed before installing the 9501-DCDA into the frame slot. Damage to card and/or Rear I/O Module can occur if module installation is attempted with card already installed in slot.

**Note:** Check the packaging in which the 9501-DCDA was shipped for any extra items such as a Rear I/O Module connection label. In some cases, this label is shipped with the card and to be installed on the Rear I/O connector bank corresponding to the slot location of the card.

Install the 9501-DCDA into a frame slot as follows:

- 1. Determine the slot in which the 9501-DCDA is to be installed.
- **2.** Open the frame front access panel.
- **3.** While holding the card by the card edges, align the card such that the plastic ejector tab is on the bottom.
- 4. Align the card with the top and bottom guides of the slot in which the card is being installed.
- **5.** Gradually slide the card into the slot. When resistance is noticed, gently continue pushing the card until its rear printed circuit edge terminals engage fully into the rear I/O module mating connector.

#### CAUTION

If card resists fully engaging in rear I/O module mating connector, check for alignment and proper insertion in slot tracks. Damage to card and/or rear I/O module may occur if improper card insertion is attempted.

- **6.** Verify that the card is fully engaged in rear I/O module mating connector.
- 7. Close the frame front access panel.
- 8. Connect the input and output cables as shown in 9501-DCDA Rear I/O Modules (p. 2-4).
- 9. Repeat steps 1 through 8 for other 9501-DCDA cards.
- **Note:** The 9501-DCDA BNC inputs are internally 75-ohm terminated. It is not necessary to terminate unused BNC inputs or outputs.
- **Note:** To remove a card, press down on the ejector tab to unseat the card from the rear I/O module mating connector. Evenly draw the card from its slot.
  - **10.** If network remote control is to be used for the frame and the frame has not yet been set up for remote control, perform setup in accordance with Setting Up 9501-DCDA Network Remote Control (p. 2-7).
- Note: If installing a card in a frame already equipped for, and connected to DashBoard<sup>™</sup>, no network setup is required for the card. The card will be discovered by DashBoard<sup>™</sup> and be ready for use.

# Installing a Rear I/O Module

**Note:** This procedure is applicable **only if a Rear I/O Module is not currently installed** in the slot where the 9501-DCDA is to be installed.

If installing the 9501-DCDA in a slot already equipped with a suitable I/O module, omit this procedure.

Install a Rear I/O Module as follows:

- 1. On the frame, determine the slot in which the 9501-DCDA is to be installed.
- 2. In the mounting area corresponding to the slot location, install Rear I/O Module as shown in Figure 2-1.

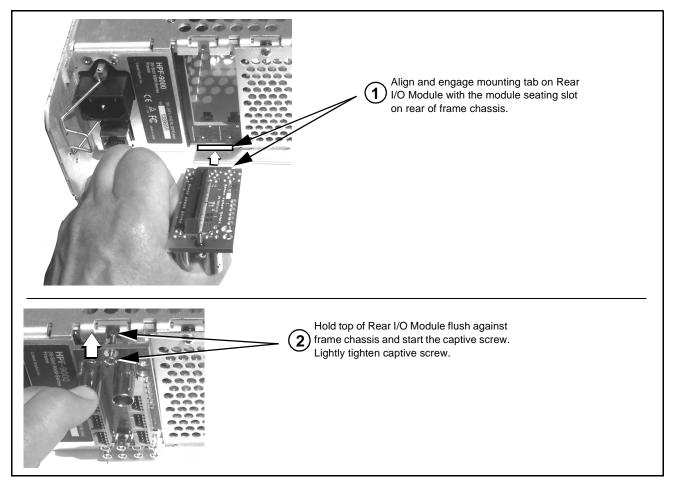

Figure 2-1 Rear I/O Module Installation

#### 9501-DCDA Rear I/O Modules

Table 2-1 shows and describes the full assortment of Rear I/O Modules specifically for use with the 9501-DCDA.

**Note:** Rear I/O Modules equipped with 3-wire Phoenix connectors are supplied with removable screw terminal block adapters. For clarity, the adapters are omitted in the drawings below.

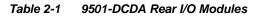

| 9501-DCDA Rear I/O Module | Description                                                                                                    |  |  |
|---------------------------|----------------------------------------------------------------------------------------------------|--|--|
| RM20-9501-A               | <ul> <li>Provides the following connections:</li> <li>Two 3G/HD/SD-SDI coaxial input (SDI IN A and SDI IN B)</li> <li>Four reclocked SDI input copies (RCK OUT 1 thru RCK OUT 4)</li> <li>Four processed coaxial outputs (AN/SDI OUT 1 thru AN/SDI OUT 4) (each GUI-selectable as analog composite or SD-SDI)</li> </ul>                          |  |  |
| RM20-9501-A/S             | <ul> <li>Split Rear Module. Provides each of the following connections for two 9501 cards:</li> <li>3G/HD/SD-SDI coaxial input (SDI IN A)</li> <li>Two reclocked SDI input copies (RCK OUT 1 and RCK OUT 2)</li> <li>Two processed coaxial outputs (AN/SDI OUT 1 and AN/SDI OUT 2) (each GUI-selectable as analog composite or SD-SDI)</li> </ul> |  |  |

2

| 9501-DCDA Rear I/O Module                                                                                                    | Description                                                                                                    |  |  |  |
|----------------------------------------------------------------------------------------------------|----------------------------------------------------------------------------------------------------|--|--|--|
| RM20-9501-B                                                                                                    | <ul> <li>Provides the following connections:</li> <li>Two 3G/HD/SD-SDI coaxial input (SDI IN A and SDI IN B)</li> <li>Two reclocked SDI input copies (RCK OUT 1 and RCK OUT 2)</li> </ul>                                                                                                    |  |  |  |
| Image: Constraint of the constraint of the constraint                                                                                                    | <ul> <li>Four analog balanced audio outputs<br/>(AN-AUD OUT 1 thru AN-AUD OUT 4)</li> <li>Two processed coaxial outputs (SDI/Cmpst OUT 3<br/>and SDI/Cmpst OUT 4) (each GUI-selectable as<br/>analog composite or SD-SDI)</li> </ul>                                                                                                    |  |  |  |
| RM20-9501-C/S<br>CARD 2 CARD 1<br>SDI IN A<br>O<br>SDI IN B<br>O<br>SDI IN B<br>SDI IN B<br>O<br>SDI IN B<br>O<br>SDI IN B<br>SDI IN B<br>S | <ul> <li>Split Rear Module. Provides each of the following connections for two 9501 cards:</li> <li>Two 3G/HD/SD-SDI coaxial input (SDI IN A and SDI IN B)</li> <li>Four reclocked SDI input copies (RCK OUT 1 thru RCK OUT 4)</li> <li>Four processed coaxial outputs (AN/SDI OUT 1 thru AN/SDI OUT 4) (each GUI-selectable as analog composite or SD-SDI)</li> <li>Note: Available equipped with High-Density BNC (HDBNC) or DIN1.0/2.3 connectors as: RM20-9501-C/S-HDBNC or RM20-9501-C/S-DIN respectively.</li> </ul> |  |  |  |

#### Table 2-1 9501-DCDA Rear I/O Modules — continued

#### Table 2-1 9501-DCDA Rear I/O Modules — continued

| 9501-DCDA Rear I/O Module | Description                                                                                                    |  |
|---------------------------|----------------------------------------------------------------------------------------------------|--|
|                           | <ul> <li>Provides the following connections:</li> <li>Two 3G/HD/SD-SDI coaxial inputs (SDI IN A and SDI IN B)</li> <li>Four reclocked SDI input copies (RCK OUT 1 thru RCK OUT 4)</li> <li>Four analog balanced audio outputs (AN-AUD OUT 1 thru AN-AUD OUT 1 thru AN-AUD OUT 4)</li> <li>Four processed coaxial outputs (AN/SDI OUT 1 thru AN/SDI OUT 4) (each GUI-selectable as analog composite or SD-SDI)</li> <li>Note: Available equipped with High-Density BNC (HDBNC) or DIN1.0/2.3 connectors as: RM20-9501-F-HDBNC or RM20-9501-F-DIN, respectively.</li> </ul> |  |

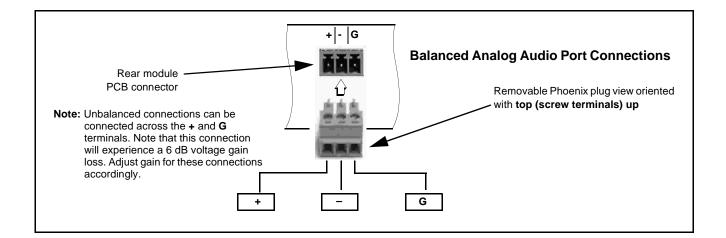

## Setting Up 9501-DCDA Network Remote Control

Perform remote control setup in accordance with Cobalt<sup>®</sup> reference guide "Remote Control User Guide" (PN 9000RCS-RM).

Note: If network remote control is to be used for the frame and the frame has not yet been set up for remote control, Cobalt<sup>®</sup> reference guide Remote Control User Guide (PN 9000RCS-RM) provides thorough information and step-by-step instructions for setting up network remote control of Cobalt<sup>®</sup> cards using DashBoard<sup>™</sup>. (Cobalt<sup>®</sup> OGCP-9000 and OGCP-9000/CC Remote Control Panel product manuals have complete instructions for setting up remote control using a Remote Control Panel.)

Download a copy of this guide by clicking on the **Support>Reference Documents** link at www.cobaltdigital.com and then select DashBoard Remote Control Setup Guide as a download, or contact Cobalt<sup>®</sup> as listed in Contact Cobalt Digital Inc. (p. 1-18).

• If installing a card in a frame already equipped for, and connected to DashBoard<sup>™</sup>, no network setup is required for the card. The card will be discovered by DashBoard<sup>™</sup> and be ready for use.

This page intentionally blank

# Chapter 3

# **Operating Instructions**

## **Overview**

This chapter contains the following information:

If you are already familiar with using DashBoard or a Cobalt Remote Control Panel to control Cobalt cards, please skip to 9501-DCDA Function Menu List and Descriptions (p. 3-9).

- Control and Display Descriptions (p. 3-1)
- Accessing the 9501-DCDA Card via Remote Control (p. 3-5)
- Checking 9501-DCDA Card Information (p. 3-7)
- Ancillary Data Line Number Locations and Ranges (p. 3-8)
- 9501-DCDA Function Menu List and Descriptions (p. 3-9)
- Troubleshooting (p. 3-46)

# **Control and Display Descriptions**

This section describes the user interface controls, indicators, and displays for using the 9501-DCDA card. The 9501-DCDA functions can be accessed and controlled using any of the user interfaces described here.

The format in which the 9501-DCDA functional controls, indicators, and displays appear and are used varies depending on the user interface being used. Regardless of the user interface being used, access to the 9501-DCDA functions (and the controls, indicators, and displays related to a particular function) follows a general arrangement of Function Menus under which related controls can be accessed (as described in Function Menu/Parameter Menu Overview below).

Note: When a setting is changed, settings displayed on DashBoard<sup>™</sup> (or a Remote Control Panel) are the settings as effected by the card itself and reported back to the remote control; the value displayed at any time is the actual value as set on the card.

#### **Function Menu/Parameter Menu Overview**

The functions and related parameters available on the 9501-DCDA card are organized into function **menus**, which consist of parameter groups as shown below.

Figure 3-1 shows how the 9501-DCDA card and its menus are organized, and also provides an overview of how navigation is performed between cards, function menus, and parameters.

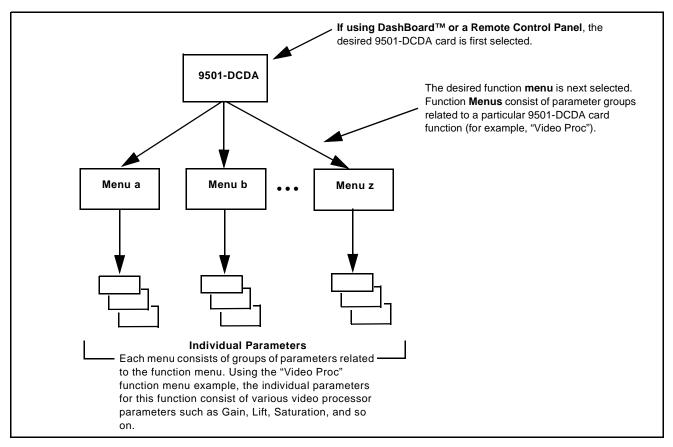

Figure 3-1 Function Menu/Parameter Menu Overview

#### DashBoard<sup>™</sup> User Interface

(See Figure 3-2.) The card function menus are organized in DashBoard<sup>™</sup> using tabs. When a tab is selected, each parametric control or selection list item associated with the function is displayed. Scalar (numeric) parametric values can then be adjusted as desired using the GUI slider controls. Items in a list can then be selected using GUI drop-down lists.

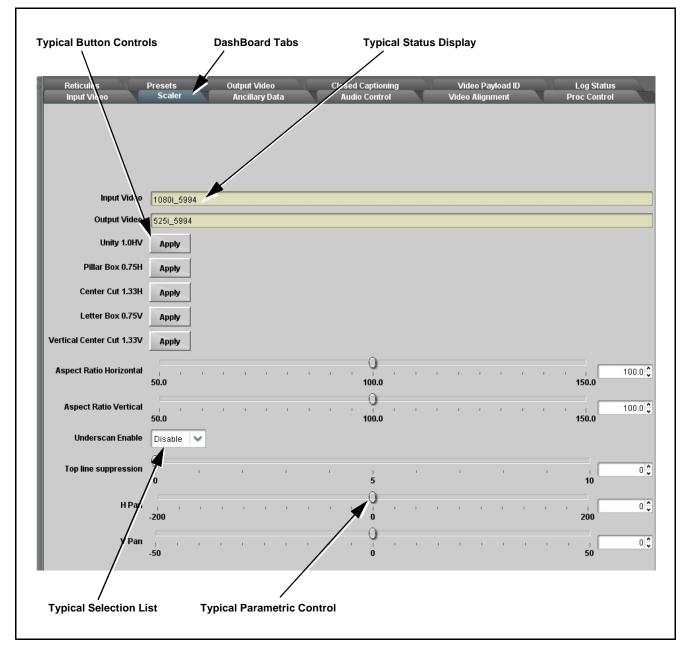

Figure 3-2 Typical DashBoard Tabs and Controls

#### **Cobalt® Remote Control Panel User Interfaces**

(See Figure 3-3.) Similar to the function submenu tabs using DashBoard<sup>TM</sup>, the Remote Control Panels have a Select Submenu key that is used to display a list of function submenus. From this list, a control knob on the Control Panel is used to select a function from the list of displayed function submenu items.

When the desired function submenu is selected, each parametric control or selection list item associated with the function is displayed. Scalar (numeric) parametric values can then be adjusted as desired using the control knobs, which act like a potentiometer. Items in a list can then be selected using the control knobs which correspondingly act like a rotary switch.

Figure 3-3 shows accessing a function submenu and its parameters (in this example, "Video Proc") using the Control Panel as compared to using the card edge controls.

Note: Refer to "OGCP-9000 Remote Control Panel User Manual" (PN OGCP-9000-OM) or "OGCP-9000/CC Remote Control Panel User Manual" (PN OGCP-9000/CC-OM) for complete instructions on using the Control Panels.

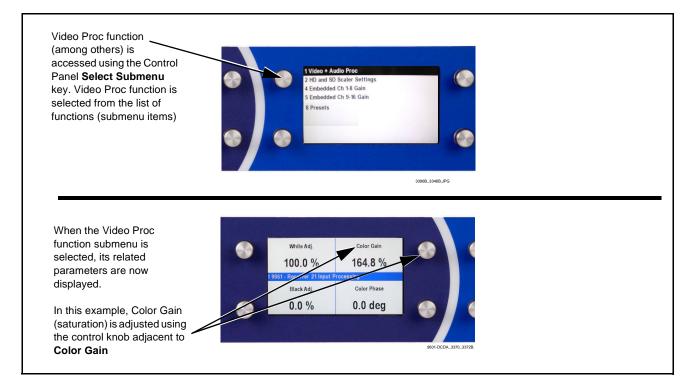

Figure 3-3 Remote Control Panel Setup of Example Video Proc Function Setup

# Accessing the 9501-DCDA Card via Remote Control

Access the 9501-DCDA card using DashBoard<sup>TM</sup> or Cobalt<sup>®</sup> Remote Control Panel as described below.

#### Accessing the 9501-DCDA Card Using DashBoard™

- 1. On the computer connected to the frame LAN, open DashBoard<sup>TM</sup>.
- 2. As shown below, in the left side Basic View Tree locate the Network Controller Card associated with the frame containing the 9501-DCDA card to be accessed (in this example, "MFC-8320-N SN: 00108053").

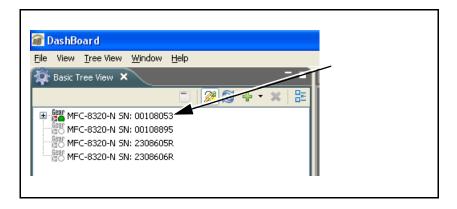

**3.** As shown below, expand the tree to access the cards within the frame. Click on the card to be accessed (in this example, "Slot 6: 9501-DCDA").

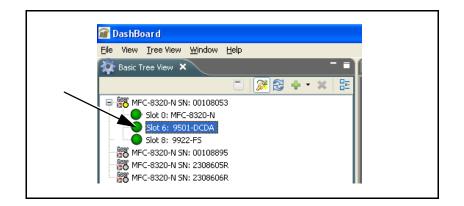

As shown on the next page, when the card is accessed in DashBoard<sup>TM</sup> its function menu screen showing tabs for each function is displayed. (The particular menu screen displayed is the previously displayed screen from the last time the card was accessed by DashBoard<sup>TM</sup>).

| Tree Pane Pane   Controls Pane Controls Pane<                                                                                                    | Card Access/Navigation Card                                                                                                    | Info                                                                                                    | Card Functio                      | n Menu and     |                                      |      |  |
|----------------------------------------------------------------------------------------------------|----------------------------------------------------------------------------------------------------|----------------------------------------------------------------------------------------------------|-----------------------------------|----------------|--------------------------------------|------|--|
|                                                                                                    | Tree Pane Par                                                                                                    |                                                                                                    |                                   |                |                                      |      |  |
|                                                                                                    |                                                                                                    |                                                                                                    | /                                 | /              |                                      |      |  |
|                                                                                                    | /                                                                                                    | ı [                                                                                                    | /                                 |                |                                      | Т    |  |
|                                                                                                    | 🐼 DashBoard                                                                                                    | • •                                                                                                    |                                   |                |                                      |      |  |
| Structure transmitting       Oppower best framsware, Sept 3 - CC6 3222 MARCO       Exhanse Test Frams 0- Sept 3 - Sept 3 - Se                                       | File View DB View Window Help                                                                                                    |                                                                                                    |                                   |                |                                      |      |  |
| Image: Image: Image |                                                                                                    |                                                                                                    |                                   |                |                                      | one) |  |
| Image: Second control     Image: Second control        Image: Second control <th></th> <th>P</th> <th>D - Slot 6 - 9501-DCDA 🗙 💛 Soft</th> <th></th> <th></th> <th></th>                                                                                                    |                                                                                                    | P                                                                                                    | D - Slot 6 - 9501-DCDA 🗙 💛 Soft   |                |                                      |      |  |
| Output Video \$252_5994   S01 input A 11000_5994, OK Tim   S01 input A 11000_5994, OK Tim   S01 input B Unocked   Reference 2 Unocked   Lop Statu Card OK   Card Vatage 11.84 V   Card Pereprest 22.0 C   Card Temp Freat 42.2 C   B8 5 C 88 5 C   Reference 1 Not selected Lop Statu Card Temp Freat Kard Pereprest Kard Pereprest Kard Perepr                                                                                                    | Image: State is state in the state is state in the state is state in the state is state is state in the state is state is state is state in the state is state is state | K<br>NLINE                                                                                                    |                                   | Prosets Outpur | t Video Log Status<br>Anciliary Data |      |  |
| Card Voltage 11 64 V<br>Card Power 1005 W<br>Card Temp Front 22.9 C<br>Card Temp FPGA 38.5 C<br>Card Temp FPGA 38.5 C<br>Card Temp FPGA 38.5 C<br>Refresh Upload Reboot                                                                                                    | SDI Input A<br>SDI Input B<br>Reference 1                                                                                                    | 5251_5994     Sdi A Statu       10801_5994, OK Tim     Sdi B Statu       Unlocked     Emb Audio Status (Groups 1-<br>Locked | 10801_5994, OK Time 1:58:47, 0 Em |                | Absent                               | Ab   |  |
| Refresh Upload Rebot                                                                                                    | Card Voltage<br>Card Power<br>Card Temp Front<br>Card Temp Rear                                                                                                    | 11.84 V<br>10.05 W<br>22 8 C<br>42.2 C                                                                                      |                                   |                |                                      |      |  |
|                                                                                                    |                                                                                                    |                                                                                                    |                                   |                |                                      |      |  |
|                                                                                                    |                                                                                                    |                                                                                                    | Refresh Upload                    | Reboot         |                                      |      |  |
|                                                                                                    |                                                                                                    |                                                                                                    |                                   |                |                                      |      |  |

#### Accessing the 9501-DCDA Card Using a Cobalt® Remote Control Panel

Press the **Select Device** key and select a card as shown in the example below.

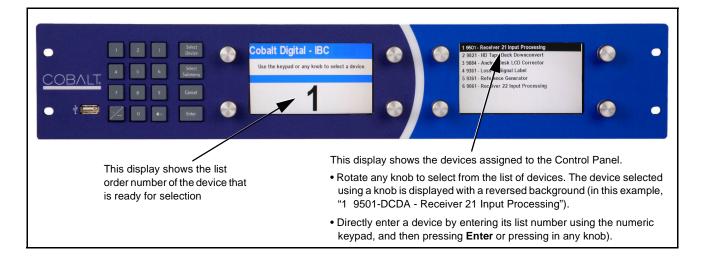

# **Checking 9501-DCDA Card Information**

The operating status and software version the 9501-DCDA card can be checked using DashBoard<sup>TM</sup> or the card edge control user interface. Figure 3-4 shows and describes the 9501-DCDA card information screen using DashBoard<sup>TM</sup> and accessing card information using the card edge control user interface.

**Note:** Proper operating status in DashBoard<sup>™</sup> is denoted by green icons for the status indicators shown in Figure 3-4. Yellow or red icons respectively indicate an alert or failure condition. Refer to Troubleshooting (p. 3-46) for corrective action.

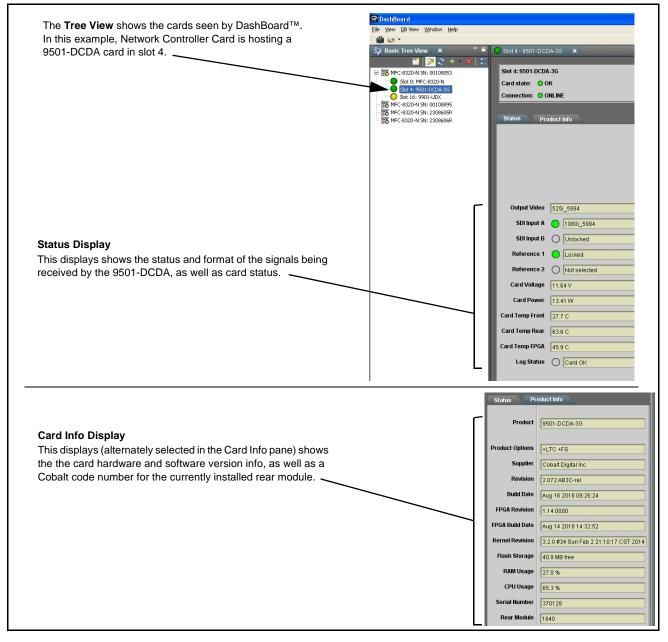

Figure 3-4 9501-DCDA Card Info/Status Utility

# **Ancillary Data Line Number Locations and Ranges**

Table 3-1 lists typical default output video VANC line number locations for various ancillary data items that may be passed or handled by the card.

|                             | Default Line No. / Range |              |
|-----------------------------|--------------------------|--------------|
| Item                        | SD                       | HD           |
| AFD                         | 12 (Note 2)              | 9 (Note 2)   |
| ATC_VITC                    | 13 (Note 2)              | 9/8 (Note 2) |
| ATC_LTC                     | _                        | 10 (Note 2)  |
| Dolby <sup>®</sup> Metadata | 13 (Note 2)              | 13 (Note 2)  |
| SDI VITC Waveform           | 14/16 (Note 2)           | _            |
| Closed Captioning           | 21 (locked)              | 10 (Note 2)  |

Table 3-1 Typical Ancillary Data Line Number Locations/Ranges

Notes:

1. The card does not check for conflicts on a given line number. Make certain the selected line is available and carrying no other data.

2. While range indicated by drop-down list on GUI may allow a particular range of choices, the actual range is automatically clamped (limited) to certain ranges to prevent inadvertent conflict with active picture area depending on video format. Limiting ranges for various output formats are as follows:

| Format | Line No. Limiting | Format | Line No. Limiting | Format | Line No. Limiting |
|--------|-------------------|--------|-------------------|--------|-------------------|
| 525i   | 12-19             | 720p   | 9-25              | 1080p  | 9-41              |
| 625i   | 9-22              | 1080i  | 9-20              |        |                   |

Because line number allocation is not standardized for all ancillary items, consideration should be given to all items when performing set-ups. Figure 3-5 shows an example of improper and corrected VANC allocation within an HD-SDI stream.

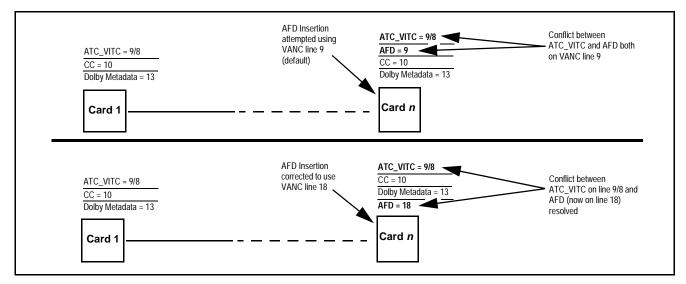

Figure 3-5 Example VANC Line Number Allocation Example

# 9501-DCDA Function Menu List and Descriptions

Table 3-2 individually lists and describes each 9501-DCDA function menu and its related list selections, controls, and parameters. Where helpful, examples showing usage of a function are also provided. Table 3-2 is primarily based upon using DashBoard<sup>™</sup> to access each function and its corresponding menus and parameters.

- Note: All numeric (scalar) parameters displayed on DashBoard<sup>™</sup> can be changed using the slider controls, a rows, or by numeric keypad entry in the corresponding numeric field. (When using numeric keypad entry, add a return after the entry to commit the entry.)
- **Note:** 3G inputs, controls, and functions described in this section are not applicable to 9501-DCDA-HD. In all other aspects, this version function identically as described.

On DashBoard<sup>TM</sup> itself and in Table 3-2, the function menu items are organized using tabs as shown below.

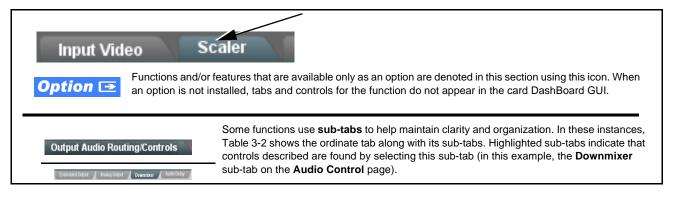

The table below provides a quick-reference to the page numbers where each function menu item can be found.

| Function Menu Item          | Page | Function Menu Item                    | Page |
|-----------------------------|------|---------------------------------------|------|
| Input Video Controls        | 3-10 | Reticules                             | 3-26 |
| Output Video Mode           | 3-11 | Output Audio Routing/Controls         | 3-29 |
| Scaler                      | 3-12 | AFD Controls                          | 3-33 |
| Framesync                   | 3-14 | Character Burner                      | 3-37 |
| Timecode                    | 3-17 | Presets                               | 3-42 |
| Video Proc/Color Correction | 3-22 | Admin (Log Status/Firmware<br>Update) | 3-43 |
| Closed Captioning           | 3-25 | User Log                              | 3-45 |

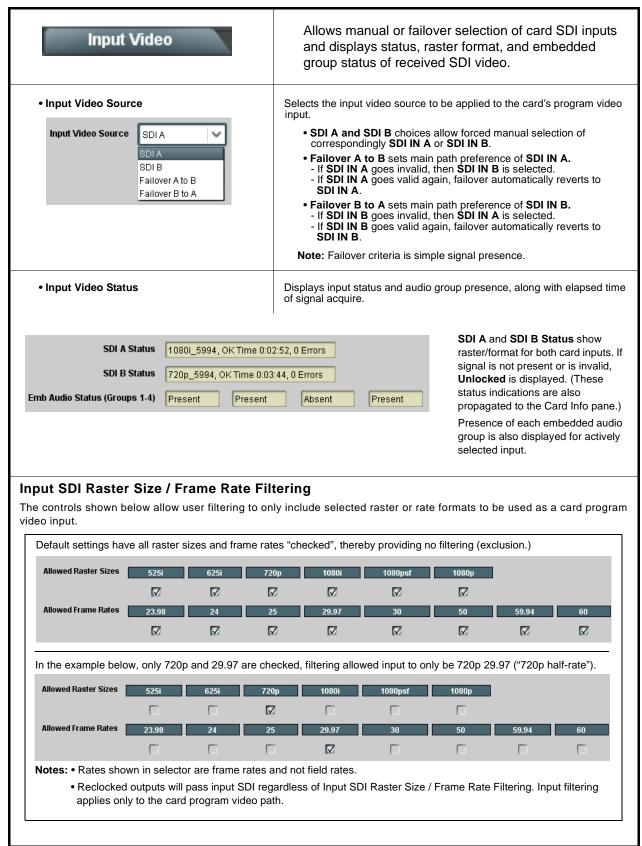

### Table 3-2 9501-DCDA Function Menu List

| Table 3-2         9501-DCDA Function Menu List — cor                                                     | 2 9501-DCDA Function Menu List — continued                                                                                                    |  |  |
|----------------------------------------------------------------------------------------------------|----------------------------------------------------------------------------------------------------|--|--|
| Output Video Output Routing Analog Video                                                                 | Allows selection of each of the four video output coaxial connectors as SD-SDI or CVBS output mode. Also provides CVBS parameter controls and test pattern output controls.                                                                                                    |  |  |
| Video Output Mode Controls     Output 1 CVBS     Output 2 SD-SDI     Output 3 SD-SDI     Output 4 SD-SDI | For each of the four coaxial video output connections for the card, provides independent selection of setting the port as an SD-SDI video output or CVBS analog SD output.<br>The output numbers here correlate to the output port numbers as labeled on the rear I/O module being used.<br>(For example, controls <b>Output 3</b> and <b>Output 4</b> correlate to respective ports <b>SDI/Cmpst OUT 3</b> and <b>SDI/Cmpst OUT 4</b> on rear I/O module RM20-9501-B.) |  |  |
| Output Video Output Routing Analog Video                                                                 | Provides CVBS parameter controls and test pattern output controls.                                                                                                    |  |  |
| CVBS Oversampling and Color Controls     Oversampling Enable      Color Enable      Enable               | <ul> <li>Oversampling enables or disables video DAC oversampling.<br/>Oversampling can improve rendering of motion for down-conversions to<br/>the CVBS SD analog output.</li> <li>Color enables or disables chroma content in the CVBS output.</li> </ul>                                                                                                    |  |  |
| CVBS Test Pattern Generator Control      Test Pattern      Disable                                       | Enables manual insertion (replacement) of CVBS output video to instead output 75% color bars.                                                                                                    |  |  |

| Scaler                                                                                                    | Provides down-converter, aspect ratio controls, and user H/V controls.                                                                                                    |
|----------------------------------------------------------------------------------------------------|----------------------------------------------------------------------------------------------------|
| Input/Output Video Status     Input Video 1080i_5994     Output Video 525i_5994                                                                                                    | Displays signal format/status sent to scaler (as a function of Input Video<br>Source settings above), as well as output format/status.<br>If invalid or no signal is present, <b>Unlocked</b> is displayed.                                              |
| Standard Quick Set Aspect Ratio<br>Conversion Selectors                                                                                                    | Selects between the standard preset Aspect Ratio Conversions (ARC) shown below or scaler follow AFD.                                                                                                    |
|                                                                                                    | Note: • The Scaler follow AFD control also appears on the AFD tab and<br>is mutually ganged with the selection performed on either tab.<br>Refer to AFD Controls (p. 3-33) for more information.                                                         |
|                                                                                                    | <ul> <li>This function is intended for aspect ratio adjustment of a particular<br/>signal without AFD considerations.</li> </ul>                                                                                                    |
|                                                                                                    | <ul> <li>If ARC is being used on a case-by-case basis for a particular<br/>signal, it is easier to use the Scaler ARC tools described here.</li> </ul>                                                                                                   |
|                                                                                                    | <ul> <li>If AFD is to be used to set and apply a standard AFD code label<br/>for ARC, use Follow AFD Settings. Do not perform ARC here;<br/>instead, perform ARC as described in the AFD function<br/>description per AFD Controls (p. 3-33).</li> </ul> |
| Scaler follow AFD Disabled Unity 1.0HV Pillar Box                                                                                                    | 0.75H Center Cut 1.33H Letter Box 0.75V Vertical Center Cut 1.33V                                                                                                    |
| Quick Set Apply Apply                                                                                                    |                                                                                                    |
| User-defined Aspect Ratio Controls     Aspect Ratio Horizontal and Aspect Ratio Vertical controls adjust     horizontal and vertical zoom percentage. Settings less than (<) 100%     provide zoom-out; settings greater than (>) 100% provide zoom-in.     (50% to 150% range in 0.1% steps; null = 100.0) |                                                                                                    |
| Aspect Ratio Horizontal                                                                                                    | Buttons allow standard ARC presets<br>to be applied to output video. For any<br>setting, using the <b>Horizontal</b> or<br><b>Vertical</b> controls allow user custom<br>settings.                                                                       |
| Aspect Ratio Vertical 50.0 100.0                                                                                                    | 100.0 Pressing any of the preset buttons restores the ARC to the selected setting and overrides any previous custom settings.                                                                                                    |

| Scaler                      | (continued)                                                                                                    |
|-----------------------------|----------------------------------------------------------------------------------------------------|
| • H Pan and V Pan Controls  | H Pan control shifts horizontal center of image left (negative settings) or<br>right (positive settings)<br>(-74% to 74% range in 0.1% steps; null = 0.0)<br>$\boxed{\bigoplus_{-74} \bigoplus_{-74} \bigoplus_{-74$ |
| Downscale Filtering Control | Adjusts the aggressiveness of sharpening or filtering applied to output<br>video. Optimum setting results in overall perception of increased<br>sharpness, while avoiding pattern noise artefacts.<br>(Range is 0.50 thru 1.50 in 0.01 steps; null = 1.00)                                                                                                    |

|                                                                                                    | I                                                                                                    |
|----------------------------------------------------------------------------------------------------|----------------------------------------------------------------------------------------------------|
| Framesync Option                                                                                                    | Provides video frame sync/delay offset control and output control/loss of program video failover selection controls.                                                                                                    |
| Framesync Enable/Disable Control     Framesync Enable     Framesync Enabled     Framesync Bypassed     Framesync Enabled                                                                                      | Provides master enable/disable of all card framesync functions/controls.                                                                                                    |
| • Lock Mode Select          Lock Mode       Reference 1 else Lock to Input         Reference 1 else Lock to Input         Reference 2 else Lock to Input         Lock to Input else Free Run         Free Run | <ul> <li>Selects Frame Sync functions from the choices shown to the left and described below.</li> <li>Lock to Reference: Output video is locked to selected external reference received on the frame reference bus. (External reference signal Ref 1 / Ref 2 are distributed to the card and other cards via the Ref 1 / Ref 2 buses on the frame.)</li> <li>Note: If valid reference is not received, the Card state: O Reference Invalid indication appears in the Card Info status portion of DashBoard™, indicating invalid frame sync reference error.</li> <li>Lock to Input: Uses the program video input video signal as the reference standard.</li> <li>Note: If Lock to Input is used for framesync, any timing instability on the input video.</li> <li>Free Run: Output video is locked to the card's internal clock. Output video is not locked to external reference.</li> </ul> |
| Initial Startup Format Select      Initial Startup Format     525i59.94     525i50     525i50                                                                                                    | Selects a frame sync format/rate to be invoked (from the choices shown to<br>the left) in the time preceding stable lock to external reference.<br>Set this control to that of the intended external reference to help ensure<br>smoothest frame sync locking. This control also sets the card test pattern<br>format where the card's initial output from power-up is the internal pattern<br>instead of program video.                                                                                                    |
| • Program Video Output Mode Select<br>Output Mode Input Video<br>Input Video<br>Flat Field<br>Freeze<br>Test Pattern<br>Snow                                                                                  | <ul> <li>Provides a convenient location to select between card program video output and other technical outputs from the choices shown to the left and described below.</li> <li>Input Video – card outputs input program video (or loss of signal choices described below).</li> <li>Flat Field – card outputs flat field.</li> <li>Freeze – card outputs last frame having valid SAV and EAV codes.</li> <li>Test Pattern – card outputs standard technical test pattern (pattern is selected using the Pattern drop-down described below).</li> <li>Snow – card outputs snow multi-color pattern.</li> </ul>                                                                                                    |

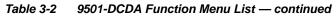

| Framesync                                                                                                    | (continued)                                                                                                    |
|----------------------------------------------------------------------------------------------------|----------------------------------------------------------------------------------------------------|
| Loss of Input Signal Selection                                                                                                    | In the event of program input video Loss of Signal (LOS), determines action to be taken as follows:                                                                                                    |
| On Loss of Video Disable Outputs V<br>Disable Outputs<br>Flat Field<br>Freeze<br>Test Pattern<br>Snow                                                                                              | <ul> <li>Disable Outputs: Disable program video SDI outputs.</li> <li>Flat Field – go to flat field on program video output.</li> <li>Freeze – go to last frame having valid SAV and EAV codes on program video output.</li> <li>Test Pattern – go to standard technical test pattern on program video output.</li> <li>Test Pattern – go to standard technical test pattern on program video output.</li> <li>Snow – output snow multi-color pattern.</li> </ul> |
| • Pattern Select<br>Test Pattern 75% Bars<br>75% Bars<br>100% Bars<br>SMPTE Bars<br>Tartan<br>Pluge<br>Ramp<br>H Sweep<br>Pulse and Bar<br>Multiburst<br>Gray 5 Step<br>Gray 10 Step<br>Checkfield | Provides a choice of standard technical patterns when <b>Test Pattern</b> is<br>invoked (either by LOS failover or directly by selecting Test Pattern on<br>Program Video Output Mode Select control).                                                                                                    |
| • Flat Field Color Select  Flat Field Color Black  50% Gray White Red Blue Yellow Green                                                                                                    | Provides a choice of flat field colors when <b>Flat Field</b> is invoked (either<br>LOS failover or directly by selecting Flat Field on the Program Video<br>Output Mode Select control).                                                                                                    |
| Output Video Reference Offset Controls Vertical (Lines)                                                                                                    | With framesync enabled, provides the following controls for offsetting output video from the reference:         • Vertical (Lines) – sets vertical delay (in number of lines of output video) between the output video and the frame sync reference.                                                                                                    |
| -1124<br>Horizontal (us)<br>-64.000                                                                                                    | <ul> <li>(Positíve values provide delay; negative values provide advance)</li> <li>(Range is -1124 thru 1124 lines; null = 0 lines.)</li> <li>Horizontal (μs) – sets horizontal delay (in μs of output video) betw the output video and the frame sync reference. (Positive values providelay; negative values provide advance)</li> </ul>                                                                                                    |
|                                                                                                    | <ul> <li>(Range is -64 thru 64 μsec; null = 0.000 μsec.)</li> <li>Note: Offset advance is accomplished by hold-off of the reference-directed release of the frame, thereby effectively advancing the program video relative to the reference.</li> </ul>                                                                                                    |

| Framesync                                                                                            | (continued)                                                                                                    |
|----------------------------------------------------------------------------------------------------|----------------------------------------------------------------------------------------------------|
| • Frame Delay Control<br>Frame Delay                                                                 | When Framesync is enabled, specifies the smallest amount of latency delay (frames held in buffer) allowed by the frame sync. The frame sync will not output a frame unless the specified number of frames are captured in the buffer. The operational latency of the frame sync is always between the specified minimum latency and minimum latency plus one frame (not one field). |
|                                                                                                    | <b>Note:</b> Due to card memory limits, the maximum available Minimum Latency Frames is related to the output video format selected.                                                                                                    |
|                                                                                                    | When using this control, be sure to check the <b>Report Delay</b> display to kame certain desired amount of frames are delayed.                                                                                                    |
| Video Delay Display     Report Delay 34.19 ms / 1 frames 13 lines                                    | Displays the current input-to-output video delay (in msec units) as well as in terms of Frames/fractional frame (in number of lines).                                                                                                    |
| Framesync Lock Status Display     Lock Status     Framesync Locked to Reference                      | Displays the current framesync status and reference source.                                                                                                    |
| <b>Note:</b> Audio timing offset from video is performed Output Audio Routing/Controls (p. 3-29) for | I using the delay controls on the Output Audio Routing/Controls tab. Refer to r these controls.                                                                                                    |

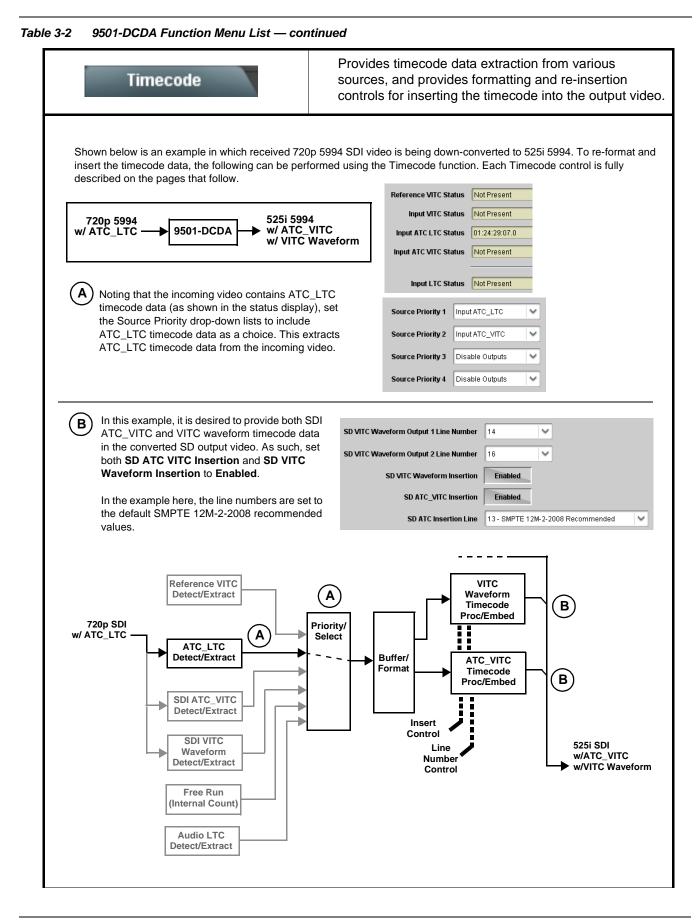

| Table 3-2 | 9501-DCDA Function Menu List — continued |
|-----------|------------------------------------------|

| Timecode                                                                                                    | (continued)                                                                                                    |
|----------------------------------------------------------------------------------------------------|----------------------------------------------------------------------------------------------------|
|                                                                                                    | escribed below only appear on cards with <b>+LTC</b> licensed optional feature. This TE VANC timecode and LTC timecode on audio interfaces.                                                                                                    |
| Timecode Source Status Displays     Reference VITC Status Not Present     Input VITC Status Not Present     Input ATC LTC Status 01:24:29:07.0     Input ATC VITC Status Not Present     Input LTC Status Not Present                                                                        | <ul> <li>Displays the current status and contents of the four supported external timecode formats shown to the left.</li> <li>If a format is receiving timecode data, the current content (timecode running count and line number) is displayed.</li> <li>If a format is not receiving timecode data, Not Present is displayed.</li> </ul>                                                                                                    |
|                                                                                                    | <ul> <li>Selects the priority assigned to each of the four supported external formats, and internal Free Run in the event the preferred source is unavailable.</li> <li>Source Priority 1 thru Source Priority 4 select the preferred format to be used in descending order (i.e., Source Priority 2 selects the second-most preferred format, and so on. See example below.)</li> <li>Input LTC Audio is shown only when card has +LTC license. This priority selects audio LTC received over any embedded channel using the LTC Input drop-down.</li> <li>Note: Set Incoming ATC Packet Removal Control to Enabled if Free-Run timecode is to be used. If incoming packets are not removed, output embedded SMPTE timecode way alternate between free-run and embedded SMPTE timecode values.</li> </ul>                                                                                                    |
| Typically, choices other than Disable should be<br>to remove all timecode data.<br>In this example, even though<br>and ATC_LTC could be<br>available to substitute for<br>ATC_VITC not being present,<br>the card will revert to no<br>timecode output since the<br>choice of Disable Output | timecode output should the ordinate preferred format(s) become unavailable.<br>be used if a timecode output is always desired, with Disable only being used<br>nput VITC  Input VITC  Input ATC_VITC  Input ATC_VITC  Input ATC_LTC  Input ATC_LTC  Input A |

| Timecode                                                                                                    | (continued)                                                                                                    |
|----------------------------------------------------------------------------------------------------|----------------------------------------------------------------------------------------------------|
| • Output Status Display Output Status 00:04:46:06.1 (Source: SDI VITC)                                           | <ul> <li>Displays the current content and source being used for the timecode data as follows:</li> <li>Output Status 00:04:46:06.1 (Source: SDI VITC)</li> <li>Output status OK (in this example, SDI VITC timecode received and outputted).</li> <li>Output Status Insertion Disabled</li> <li>Timecode Insertion button set to Disabled; output insertion disabled.</li> <li>Note: If timecode is not available from Source Priority selections performed, timecode on output reverts to Free Run (internal count) mode.</li> <li>Because the 1's digit of the display Frames counter goes from 0 to 29, the fractional digit (along with the 1's digit) indicates frame count as follows: <ul> <li>0.0</li> <li>0.1</li> <li>Frame 1</li> <li>1.0</li> <li>Frame 2</li> <li>1.1</li> <li>Frame 59</li> </ul> </li> </ul> |
| Offset Controls      Offset     Advanced     Delayed     Advanced      Offset Field     0     Offset Frame     0 | <ul> <li>Allows the current timecode count to be advanced or delayed on the output video.</li> <li>Offset Advance or Delay selects offset advance or delay.</li> <li>Offset Field delays or advances or delays timecode by one field.</li> <li>Offset Frame delays or advances or delays timecode by up to 5 frames.</li> <li>Note: Default settings are null, with both controls set at zero as shown.</li> </ul>                                                                                                    |
| range is automatically clamped (limited) to<br>depending on video format. See Ancillary                          | e controls described below will allow a particular range of choices, the actual<br>o certain ranges to prevent inadvertent conflict with active picture area<br>Data Line Number Locations and Ranges (p. 3-8) for more information.<br>a given line number. Make certain the selected line is available and carrying                                                                                                    |

| Table 3-2 | 9501-DCDA | Function | Menu Lis | st — continued |
|-----------|-----------|----------|----------|----------------|
|           |           |          |          |                |

| Timecode                                                                                                    | (continued)                                                                                                    |
|----------------------------------------------------------------------------------------------------|----------------------------------------------------------------------------------------------------|
| SD VITC Waveform Insertion Controls  SD VITC Waveform Output 1 Line Number  SD VITC Waveform Output 2 Line Number  SD VITC Waveform Insertion  Enabled | <ul> <li>For SD output, enables or disables SD VITC waveform timecode insertion into the output video, and selects the VITC1 and VITC2 line numbers (6 thru 22) where the VITC waveform is inserted.</li> <li>Note: • If only one output line is to be used, set both controls for the same line number.</li> <li>• SD VITC Waveform Insertion control only affects VITC waveforms inserted (or copied to a new line number) by this function. An existing VITC waveform on an unscaled SD SDI stream is not affected by this control and is passed on an SDI output.</li> </ul>                      |
| • SD ATC Insertion Control  SD ATC_VITC Insertion Enabled  SD ATC Insertion Line 13 - SMPTE 12M-2-2008 Recommended                                     | For SD output, enables or disables SD ATC_VITC timecode insertion into the output video, and selects the line number for ATC_VITC.                                                                                                    |
| • <b>Option S</b> Audio LTC Output                                                                                                    | Audio LTC output is routed to desired embedded and/or analog audio<br>outputs using the Output Audio Routing/Controls (p. 3-29). Whatever<br>timecode is displayed on the Output Status is converted to audio LTC and<br>available as an LTC audio output.                                                                                                    |
| • LTC Input Control                                                                                                    | Selects source to be used by card to <b>receive</b> LTC as audio LTC over<br>Emb Ch 1 thru Ch 16.                                                                                                    |
| Mute LTC Control      Mute LTC Audio on input loss     Enabled                                                                                         | <ul> <li>Allows LTC audio or RS-485 output to mute upon loss of selected timecode inputs.</li> <li>When set to Enabled and input timecode is lost, audio LTC output mutes.</li> <li>When set to Disabled and input timecode is lost, audio LTC output is not muted, with count value being free-run count.</li> <li>Note: If muting upon loss of a particular input format is desired, set all Source Priority 1 thru 4 to that particular input format. If this is not done, the card failover timecode selection may substitute another format choice for the format not being received.</li> </ul> |

| Table 3-2 | 9501-DCDA | Function | Menu | List — | continued |
|-----------|-----------|----------|------|--------|-----------|
|-----------|-----------|----------|------|--------|-----------|

| (continued)                                                                                                    |
|----------------------------------------------------------------------------------------------------|
| <ul> <li>Enables or disables removal of existing input video ATC timecode packets from the output. This allows removal of undesired existing timecodes from the output, resulting in a "clean slate" where only desired timecodes are then re-inserted into the output. (For example, if both SDI ATC_VITC and ATC_LTC are present on the input video, and only ATC_LTC is desired, using the Removal control will remove both timecodes from the output. The ATC_LTC timecode by itself can then be re-inserted on the output using the other controls discussed here.)</li> <li>Note: • When the Scaler is enabled, ATC packets are automatically removed. The Timecode function must be used to re-insert the timecode data into the output video.</li> <li>• Set this control to Enabled if Free-Run timecode is to be used. If</li> </ul> |
| incoming packets are not removed, output embedded SMPTE<br>timecode may alternate between free-run and embedded SMPTE<br>timecode values.                                                                                                    |
| <ul> <li>When enabled, accommodates equipment requiring ATC_VITC packet in both fields as a "field 1" packet (non-toggling).</li> <li>Note: Non-toggling VITC1 and VITC2 packets do not conform to SMPTE 12M-2-2008 preferences. As such, ATC_VITC Legacy Support should be enabled only if required by downstream equipment.</li> </ul>                                                                                                    |
| Allows an initial (starting) count to be applied to output video timecode when Free Run insertion is enabled.                                                                                                    |
| <ul> <li>Note: Initialization can only be applied when card is outputting Free Rur timecode (as shown by Output Status displaying "Free Run").</li> <li>If failover to Free Run occurs due to loss of external timecode(s), the Free Run count assumes its initial count from the last valid externally supplied count.</li> </ul>                                                                                                    |
|                                                                                                    |

| Video Proc Video Proc Color Correction            | Provides the following Video Proc and optional Color Correction parametric controls.                                                                                                    |
|---------------------------------------------------|----------------------------------------------------------------------------------------------------|
| Video Proc     Video Proc     On                  | <ul> <li>Video Proc (On/Off) provides master on/off control of all Video Proc functions.</li> <li>When set to Off, Video Proc is bypassed.</li> <li>When set to On, currently displayed parameter settings take effect.</li> </ul>                                              |
| Reset to Unity     Reset to Unity     Confirm     | <ul> <li>Reset to Unity provides unity reset control of all Video Proc functions.</li> <li>When Confirm is clicked, a Confirm? pop-up appears, requesting confirmation.</li> <li>Click Yes to proceed with the unity reset.</li> <li>Click No to reject unity reset.</li> </ul> |
| • Luma Gain<br>Luma Gain<br>0.0                   | Adjusts gain percentage applied to Luma (Y channel).<br>(0% to 200% range in 0.1% steps; unity = 100%)                                                                                                    |
| • Luma Lift<br>Luma Lift<br>-100.0                | Adjusts lift applied to Luma (Y-channel).<br>(-100% to 100% range in 0.1% steps; null = 0.0%)                                                                                                    |
| Color Gain     Color Gain     O.0                 | Adjusts gain percentage (saturation)<br>applied to Chroma (C-channel).<br>(0% to 200% range in 0.1% steps; unity = 100%)                                                                                                    |
| Color Phase Color Phase -360.0                    | Adjusts phase angle applied to Chroma.<br>(-360° to 360° range in 0.1° steps; null = 0°)                                                                                                    |
| • Gang Luma/Color Gain<br>Gang Luma/Color Gain On | When set to <b>On</b> , changing either the <b>Luma Gain</b> or <b>Color Gain</b> controls increases or decreases both the Luma and Color gain levels by equal amounts.                                                                                                    |

| N N     | /ideo Proc              | Option 🖻                                                                                                    |
|---------|-------------------------|----------------------------------------------------------------------------------------------------|
| Vide    | o Proc Color Correction | Provides color corrector functions for the individual RGB channels for the card program video path (option <b>+COLOF</b>                                                                                   |
| • Color | Corrector               | Color Corrector (On/Off) provides master on/off control of all Color Corrector functions.                                                                                                    |
| Color   | Corrector On            | • When set to <b>Off</b> , all processing is bypassed.                                                                                                    |
|         |                         | When set to <b>On</b> , currently displayed parameters settings take effect.                                                                                                    |
| • Reset | to Unity                | <b>Reset to Unity</b> provides unity reset control of all Color Corrector functions.                                                                                                    |
| Reset   | to Unity Confirm        | When Confirm is clicked, a <b>Confirm?</b> pop-up appears, requesting confirmation.                                                                                                    |
|         |                         | Click <b>Yes</b> to proceed with the unity reset.                                                                                                    |
|         |                         | Click <b>No</b> to reject unity reset.                                                                                                    |
| • Luma  | Gain R-G-B controls     | Separate red, green, and blue channels controls for Luma Gain, Black Gain, and Gamma curve adjustment.                                                                                                    |
| Green   | 0.0                     | Gain controls provide gain adjustment from 0.0 to 200.0% range in 0.1 steps (unity = 100.0)                                                                                                    |
|         | -100.0 0.0 100.0        | Gamma controls apply gamma curve adjustment in 0.125 to 8.000 ran<br>in thousandths steps (unity = 1.000)                                                                                                  |
| Blue    | -100.0 0.0 100.0        | Each of the three control groups (Luma, Black, and Gamma have a <b>Gang Column</b> button which allows settings to be proportionally chang across a control group by changing any of the group's controls. |
| Red     | -100.0 0.0 100.0        |                                                                                                    |
| Black   | Gain R-G-B controls     |                                                                                                    |
|         | Black Gain              |                                                                                                    |
| Green   | -100.0 0.0 100.0 0.0 0  |                                                                                                    |
| Blue    | -100.0 0.0 100.0        |                                                                                                    |
| Red     | -100.0 0.0 100.0        |                                                                                                    |
| • Gamm  | a Factor R-G-B controls |                                                                                                    |
|         | Gamma                   |                                                                                                    |
| Green   | 0.125 3.125 5.000 8.000 |                                                                                                    |
| Blue    | 1.000 🗘                 |                                                                                                    |
| Dide    | 0.125 3.125 5.000 8.000 |                                                                                                    |
| Red     | 0.125 3.125 5.000 8.000 |                                                                                                    |

| Video Proc<br>Video Proc Color Correction         | (continued)                                                                                                    |
|---------------------------------------------------|----------------------------------------------------------------------------------------------------|
| Black Hard Clip Black Hard Clip -6.8              | Applies black hard clip (limiting) at specified percentage.<br>(-6.8% to 50.0%; null = -6.8%)                            |
| White Hard Clip     White Hard Clip     50.0      | Applies white hard clip (limiting) at specified percentage.<br>(50.0% to 109.1%; null = 109.1%)                          |
| White Soft Clip     White Soft Clip     50.0      | Applies white soft clip (limiting) at specified percentage.<br>(50.0% to 109.1%; null = 109.1%)                          |
| Chroma Saturation Clip     Chroma Saturation Clip | Applies chroma saturation clip (limiting) chroma saturation at specified percentage.<br>(50.0% to 160.0%; null = 160.0%) |

| Sie 3-2 9501-DCDA Function Menu List — col                                                                              |                                                                                                    |                                                                                                    |  |
|----------------------------------------------------------------------------------------------------|----------------------------------------------------------------------------------------------------|----------------------------------------------------------------------------------------------------|--|
| Closed Captioning                                                                                                    | Provides support for closed captioning setup.                                                                                                    |                                                                                                    |  |
| <b>Note:</b> When receiving HD-SDI, both CEA 608 and packets) converted to line 21 closed caption                       | ••                                                                                                    | , <b>o</b>                                                                                                    |  |
| Closed Captioning Input Status                                                                                          | Displays incoming Closed Captioni                                                                                                    | ng status as follows:                                                                                                    |  |
| Input Status CDP Packet on Line 16                                                                                      | left is displayed. Also displayed is<br>closed captioning packet (or SD w                                                                                                    | nessage similar to the example shown<br>the VANC line number of the incoming<br>vaveform-based VANC line number).                                                   |  |
|                                                                                                    | • If no closed captioning is present <b>Disabled</b> is displayed.                                                                                                    | in the video signal, Not Present or                                                                                                    |  |
|                                                                                                    | Note: • Packet closed captioning status <b>Captioning Rejected Due To</b><br>message can appear due to the items described below. The<br>closed captioning function assesses <i>cdp_identifier</i> ,<br><i>cdp_frame_rate</i> , <i>ccdata_present</i> , and <i>caption_service_active</i><br>items contained in the packet header to make the determinations<br>listed below. Refer to CEA-708-B for more information. |                                                                                                    |  |
|                                                                                                    | Message                                                                                                    | Description                                                                                                    |  |
|                                                                                                    | Unsupported Frame Rate                                                                                                    | Film rate closed-captioning<br>(either as pass-through or up/<br>down conversion) is not<br>supported by the card.                                                  |  |
|                                                                                                    | Data Not Present                                                                                                    | Packet is marked from closed captioning source external to the card that no data is present.                                                                        |  |
|                                                                                                    | No Data ID                                                                                                    | Packet from closed captioning<br>source external to the card is not<br>properly identified with 0x9669<br>as the first word of the header<br>(unidentified packet). |  |
|                                                                                                    | • caption service is marked as inactive display indicates bit in packet from upstream source may inadvertently be set as inactive. In this case, closed captioning data (if present) is still processed and passed by the card as normal.                                                                                                    |                                                                                                    |  |
|                                                                                                    | <ul> <li>The closed captioning func<br/>captioning standards.</li> </ul>                                                                                                    | tion does not support PAL closed                                                                                                    |  |
| Closed Captioning Remove/Regenerate<br>Controls                                                                         | Allows removal of closed captioning<br>closed capationing.                                                                                                    | g packets and regeneration of line 21                                                                                                    |  |
| Incoming<br>Packet Removal<br>If Regenerate Closed Captioning<br>is enabled incoming<br>packets will always be removed. |                                                                                                    | elect control (not shown) on this card<br>m Input since this model does not<br>eo input.                                                                            |  |
| Regenerate Disabled Closed Captioning                                                                                   |                                                                                                    |                                                                                                    |  |

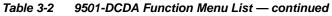

| Reticules<br>Basic Advanced                                                                                                    | Allows Safe Action and/or Safe Title overlays and other static markers to be added to the output video image.                                                                                                    |
|----------------------------------------------------------------------------------------------------|----------------------------------------------------------------------------------------------------|
| <b>Typical Reticule/Overlay Marker Insertions</b><br>The 9501 allows any combination of the reticule/overla<br>for each type of marker can be set as described below | ay markers to be applied to the output video. Sizing and other characteristics<br>w.                                                                                                    |
|                                                                                                    | Safe Action Area (SAA) Reticule Safe Title Area (STA) Reticule                                                                                                    |
|                                                                                                    | Graticule                                                                                                    |
|                                                                                                    | Center Cross                                                                                                    |
| video and will appear in the image. Use th<br>overlay tools are turned <b>off</b> when no longe                                                                      | or setup only. When enabled, these markers are embedded in the output<br>nis function <b>only</b> on preview video and not on-air video. Make certain any<br>er needed.<br>can be simultaneously enabled as desired.                                             |
| Insertion Master Enable/Disable     SDI Out Reticule Enable                                                                                                    | Provides independent master enable/disable for card SDI and CVBS outputs.<br>• When enabled, any combination of reticules or other markers described                                                                                                    |
| Analog Out Reticule Disable Disable<br>Disable<br>Enable                                                                                                    | below can be inserted. <ul> <li>When disabled, insertion of all reticules or other markers is disabled.</li> </ul>                                                                                                    |
| Safe Action Area (SAA) Controls      SAA Enable      Disable                                                                                                    | • SAA provides enable/disable of safe action area graticule insertion.                                                                                                    |
| Enable<br>SAA Height 92<br>0 50 100<br>SAA Width 92<br>0 50 100<br>92<br>92<br>92<br>92<br>92<br>92<br>92<br>92                                                      | <ul> <li>SAA Height and SAA Width control height and width of insertion (from 0% to 100% of 4:3 outputted image area).</li> <li>Note: Reticule Size control is locked to Custom for this card, with safe action area size control as described above.</li> </ul> |

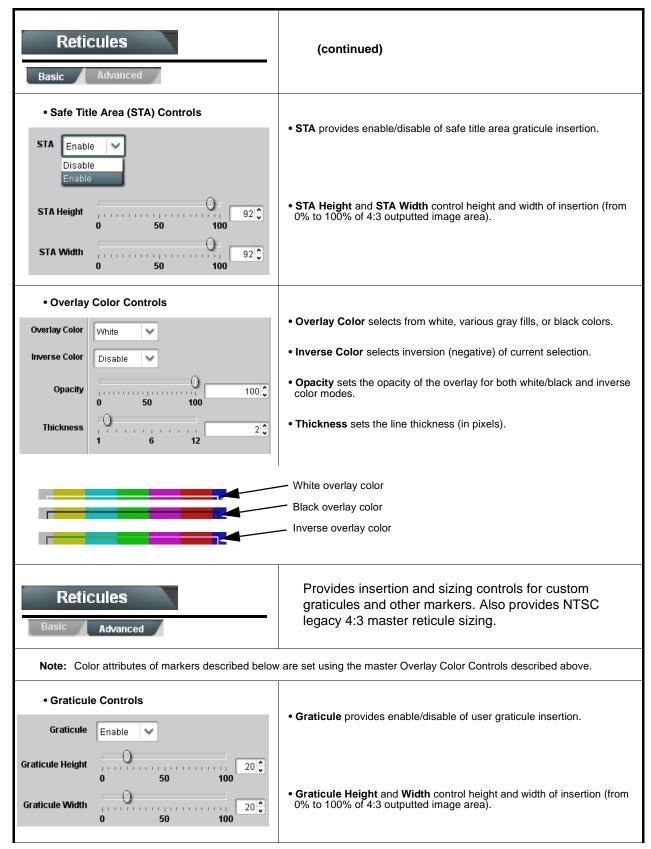

| Reticules<br>Basic Advanced                                                           | (continued)                                                                                                    |
|---------------------------------------------------------------------------------------|----------------------------------------------------------------------------------------------------|
| Center Cross Controls  Center Cross Enable                                            | • Center Cross provides enable/disable of center cross insertion.                                                                    |
| Cross Height 0 50 100<br>Cross Width 0 50 100                                         | • Cross Height and Width control height of vertical line and width of horizontal line (from 0% to 100% of 4:3 outputted image area). |
| Horizontal Line Controls      Horizontal Line Enable                                  | Horizontal Line provides enable/disable of horizontal line insertion.                                                                |
| Hor Line Size 0 40 0                                                                  | • Horizontal Line Size controls the width of the horizontal line (from 0% to 100% of 4:3 outputted image area).                      |
| Hor Line Pos 50 50 50                                                                 | • Horizontal Line Pos controls the vertical positioning of the horizontal line (from 0% to 100% of 4:3 outputted image area).        |
| Vertical Line Controls  Vertical Line Enable                                          | • Vertical Line provides enable/disable of vertical line insertion.                                                                  |
| Ver Line Size 40 0 40 0 40 0                                                          | • Vertical Line Size controls the height of the vertical line (from 0% to 100% of 4:3 outputted image area).                         |
| Ver Line Pos 50 50 50                                                                 | • Vertical Line Pos controls the horizontal positioning of the line (from 0% to 100% of 4:3 outputted image area).                   |
| NTSC Legacy Reticule Fixed Control      NTSC Legacy     Enable     Disable     Enable | When set to enable, provides fixed-size safe action area 4:3 reticule suited for CRT-based displays.                                 |

| able 3-2 9501-DCDA Function Menu List — continued                                                                             |                                                                                                    |  |
|----------------------------------------------------------------------------------------------------|----------------------------------------------------------------------------------------------------|--|
| Output Audio Routing/Controls Embedded Output Analog Output Downm                                                             | Provides an audio crosspoint allowing the audio source<br>selection for each embedded audio output channel.<br>Also provides Gain, Phase Invert, and Muting controls<br>and peak level meters for each output channel.                                                                                                    |  |
| described here for Embedded Ch 1. Ther                                                                                        | have controls identical to the <b>Source</b> , <b>Gain</b> , <b>Mute</b> , and <b>Phase</b> controls refore, only the <b>Embedded Ch 1</b> controls are shown here.<br>ion should be considered and appropriately set. Unused destination ection.                                                                                                    |  |
| Group Enable/Disable Controls     Group 1     Group 2     Group 3     Group 4     Enabled     Enabled     Enabled     Enabled | <ul> <li>Allows enable/disable of embedded audio groups 1 thru 4 on card program video output to accommodate some legacy downstream systems that may not support all four embedded audio groups.</li> <li>Note: Changing the setting of this control will result in a noise burst in all groups. This control should not be manipulated when carrying on-air content.</li> </ul>                                                                                                    |  |
| • Embedded Output Channel Source                                                                                              | Using the drop-down list, selects the audio input source to be embedded<br>in the corresponding embedded output channel from the following<br>choices:<br>• Card Audio Bus (Emb) Ch 1 thru Ch 16<br>• Built-in Tone generators Tone 1 thru Tone 16<br>(all are -20 dBFS level; freq (Hz) in ascending order are 100, 200, 300,<br>400, 500, 600, 700, 800, 900, 1k, 2k, 4k, 6k, 8k, 12k, and 16k)<br>• Flex Bus A thru P mixer sum node outputs<br>• Option readout Audio LTC<br>• Downmixer L<br>• Silence                                            |  |
| • Channel Mute/Phase Invert/Gain Controls<br>and Peak Level Display                                                           | <ul> <li>Provides Mute and phase Invert channel controls, as well as peak level meter for each output channel. (Meter shows level as affected by Level control.)</li> <li>Gain controls allow relative gain (in dB) control for each corresponding destination Embedded Audio Group channel.</li> <li>(-80 to +20 dB range in 1.0 dB steps; unity = 0 dB)</li> <li>Note: Although the 9501 can pass non-PCM data such as Dolby<sup>®</sup> E or AC-3, setting the gain control to any setting other than default 0 will corrupt Dolby data.</li> </ul> |  |

| Output Audio Routing/Controls                                                         | Provides an audio crosspoint allowing the audio source<br>selection for each analog audio output channel. Also<br>provides Gain, Phase Invert, and Muting controls and<br>peak level meters for each output channel.                                                                                                    |
|---------------------------------------------------------------------------------------|----------------------------------------------------------------------------------------------------|
| • Analog Output Channel Source                                                        | <ul> <li>Using the Source drop-down list, selects the audio input source to be routed to the corresponding analog audio output channel from the following choices:</li> <li>Card Audio Bus Ch 1 thru Ch 16</li> <li>Built-in Tone generators Tone 1 thru Tone 16 (all are -20 dBFS level; freq (Hz) in ascending order are 100, 200, 300, 400, 500, 600, 700, 800, 900, 1k, 2k, 4k, 6k, 8k, 12k, and 16k)</li> <li>Note: Multiple tone generators, even if set to the same frequency, may not exhibit phase coherence. If identical tones with frequency and phase coherence are required, use a single tone generators set to the same frequency.</li> <li>Flex Bus A thru P mixer sum node outputs</li> <li>Option ⊇ Audio LTC</li> <li>Downmixer L</li> <li>Silence</li> </ul> |
| Channel Mute/Phase Invert/Gain Controls     and Peak Level Display                    | Provides <b>Mute</b> and phase <b>Invert</b> channel controls, as well as peak level meter for each output channel. (Meter shows level as affected by Level control.)                                                                                                    |
| Mute<br>Mute<br>Mute<br>Mute<br>Mute<br>Mute<br>1000000000000000000000000000000000000 | Gain controls allow relative gain (in dB) control for each corresponding destination analog audio out channel.<br>(-80 to +20 dB range in 1.0 dB steps; unity = 0 dB)                                                                                                    |

| Output Audio Routing/Controls                 | Provides audio down-mix audio routing selections that<br>multiplexes any five embedded audio channel sources<br>into a stereo pair.                                                                                                    |
|-----------------------------------------------|----------------------------------------------------------------------------------------------------|
| Downmixer Source Controls                     | Left Channel Input thru Right Surround Channel Input select the five audio bus source channels to be used for the downmix.                                                                                                    |
| Left Channel Input Audio Bus Ch 1             | Downmix channels <b>Downmixer L</b> and <b>Downmixer R</b> are available as sources for embedded or analog audio outputs using the Channel Source                                                                                                    |
| Right Channel Input Audio Bus Ch 2            | controls described above.                                                                                                    |
| Center Channel Input                          |                                                                                                    |
| Left Surround Channel Input Audio Bus Ch 5    |                                                                                                    |
|                                               |                                                                                                    |
| Right Surround Channel Input                  |                                                                                                    |
| Center Mix Ratio Control     Center Mix Ratio | Adjusts the attenuation ratio of center-channel content from 5-channel source that is re-applied as Lt and Rt content to the DM-L and DM-R stereo mix.                                                                                                    |
| -80 -30 20                                    | <ul> <li>-0 dB setting applies no ratiometric reduction. Center channel content<br/>restored as in-phase center-channel content with no attenuation, makir<br/>center-channel content more predominate in the overall mix.</li> </ul>                                                                                           |
|                                               | <ul> <li>Maximum attenuation setting (-80 dB) applies a -80 dB ratiometric<br/>reduction of center-channel content. Center-channel content is restore<br/>as in-phase center-channel content at a -80 dB ratio relative to overall<br/>level, making center-channel content less predominate in the overall<br/>mix.</li> </ul> |
|                                               | (20 dB to -80 dB range in 0 dB steps; default = 0 dB)                                                                                                    |
|                                               | <b>Note:</b> Default setting is recommended to maintain center-channel predominance in downmix representative to that of the original source 5-channel mix.                                                                                                    |
| Surround Mix Ratio Control                    | Adjusts the attenuation ratio of surround-channel content from 5-channel source that is re-applied as Lo and Ro content to the DM-L and DM-R stereo mix.                                                                                                    |
| -80 -30 20                                    | <ul> <li>-0 dB setting applies no ratiometric reduction. Surround-channel conte<br/>is restored with no attenuation, making Lo and Ro content more<br/>predominate in the overall mix.</li> </ul>                                                                                                    |
| -00 -30 20                                    | <ul> <li>Maximum attenuation setting (-80 dB) applies a -80 dB ratiometric<br/>reduction of surround-channel content. Surround-channel content is<br/>restored at a -80 dB ratio relative to overall level, making<br/>surround-channel content less predominate in the overall mix.</li> </ul>                                 |
|                                               | (20 dB to -80 dB range in 0 dB steps; default = 0 dB)                                                                                                    |
|                                               | <b>Note:</b> Default setting is recommended to maintain surround-channel predominance in downmix representative to that of the original source 5-channel mix.                                                                                                    |
| Output Audio Routing/Controls                 | Provides a bulk audio delay control.                                                                                                    |
| Downmixer Audio Delay                         |                                                                                                    |
| • Bulk (Master) Audio/Video Delay Control     | <b>Delay</b> control adds bulk (all four groups) audio delay from any video dela<br>(net audio delay offset setting adds delay in addition to any delay include<br>by other actions). This control is useful for correcting lip sync problems<br>when video and audio paths in the chain experience differing overall           |
| -33 3000                                      | <ul> <li>delays. (-33 to +3000 msec range in 1-msec steps; null = 0 msec)</li> <li>Note: Delay settings are applied to embedded as well as analog audio outputs.</li> </ul>                                                                                                    |

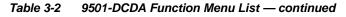

| Output Audio Routing/Controls                                                                                         | <b>Output Flex Mix</b> – Provides a 16-channel mixer in which each of the inputs can be mixed onto up to 16 independent output summing nodes. The input sources are the card processed audio bus channels. Each input channel has independent gain and mute controls.                                                                                                    |
|----------------------------------------------------------------------------------------------------|----------------------------------------------------------------------------------------------------|
| <b>Note:</b> For each Flex Mix input channel, its source sh set to the <b>Silence</b> selection.                      | nould be considered and appropriately set. Unused input channels should be                                                                                                    |
| Flex Bus Input Channel Source/Bus<br>Assignment      Flex Mix Input 1      Flex Bus A      Source      Audio Bus Ch 1 | Using the <b>Source</b> drop-down list, selects the audio input source to be directed to the corresponding bus channel from the choices listed below.<br>• <b>Silence</b><br>• <b>Audio Bus Ch 1</b> thru <b>Ch 16</b><br>• <b>Tones</b> (100 Hz thru 16 kHz)<br>• <b>Downmix L</b> or <b>Downmix R</b><br>The <b>Flex Bus</b> drop-down selects the bus (A thru P) to which the input is assigned to. |
| • Gain / Mute Control                                                                                                 | Provides relative gain (in dB) control and a channel <b>Mute</b> checkbox.<br>(-80 to +20 dB range in 0.1 dB steps; unity = 0.0 dB)                                                                                                    |

| AFD<br>AFD/WSS/MI AFD Map                                                                                                    | Allows assignment of AFD codes to the SDI output<br>video, and allows custom ARC settings to be applied for<br>each code.<br>Provides active ARC re-aspecting, resulting in a<br>properly scaled and cropped image area.                                                                                                    |
|----------------------------------------------------------------------------------------------------|----------------------------------------------------------------------------------------------------|
| Input     Input     AFD Status     Detected, 16x9 0010 Letterbox 16x9 Top                                                                                                    | <ul> <li>Displays the current status and contents of the three supported ARC formats shown to the left.</li> <li>If a format is received, the current formatting code and description is displayed (as shown in the example).</li> <li>If a format is not receiving data, Not Present is displayed.</li> </ul>                                                                                                    |
| Scaler AFD Enable  Scaler follow AFD Enabled                                                                                                    | <ul> <li>Enables scaler to apply ARC settings provided by ARC controls in this function.</li> <li>Enabled sets the output aspect ratio to track with AFD settings performed in this tab, overriding any other scaler manual ARC control settings.</li> <li>Disabled allows ARC coding processing performed in this tab, but does not apply ARC settings in scaler.</li> <li>Note: • This control also appears on the Scaler tab and is mutually ganged with the selection performed on either tab.</li> <li>Scaler follows AFD functions only when a valid AFD output format is being generated and enabled. The scaler only observes AFD code commands, with the controls on this tab set to generate an AFD-coded output.</li> </ul>                                          |
| • Input Mapping<br>Force Input Mapping<br>Follow Trigger<br>4x3 0010 Letterbox 16x9 Top<br>4x3 0011 Letterbox 14x9 Top<br>•<br>16x9 1110 Protect 14x9<br>16x9 1111 Protect 4x3 | <ul> <li>When received ARC code is received, applies H/V coding as follows:</li> <li>Follow Trigger – Uses the ARC coding inherent in the received triggering ARC.</li> <li>4x3 ARC Codes – For received triggering formats coded as 4x3, applies the H/V coding selected in this drop-down.</li> <li>16x9 ARC Codes – For received triggering formats coded as 16x9, applies the H/V coding selected in this drop-down.</li> <li>Note: Settings performed here can be applied directly to the output video, or the settings applied here can be custom modified if desired for any of the 11 4x3 codes and any of the 11 16x9 codes available here using the AFD Map sub-tab. Refer to AFD Coding Matrix on page 3-35 for more information and coding descriptions.</li> </ul> |

| AFD<br>AFD/WSS/VI AFD Map                                                                 | (continued)                                                                                                    |
|-------------------------------------------------------------------------------------------|----------------------------------------------------------------------------------------------------|
| Input Triggering Controls  Trigger on AFD Off                                             | <ul> <li>Individual ARC format input controls allow accepting or rejecting received ARC formats as follows:</li> <li>Trigger on AFD:</li> <li>Off rejects AFD-coded triggering.</li> <li>AFD allows trigger on AFD.</li> </ul>                                                                                                    |
| Output Enable Controls     Output     AFD Output Enabled                                  | <ul> <li>Individual ARC format input controls allow accepting or rejecting received ARC formats as follows:</li> <li>AFD Output: <ul> <li>Disable turns off AFD format on output.</li> <li>Enable inserts AFD packet on output, and allows changing line number.</li> <li>Follow Input Line inserts AFD packet on same line as received AFD line number (where applicable).</li> </ul> </li> </ul>                                                                                                    |
| Output Output AFD Status Enabled, 16x9 1111 Protect 4x3                                   | <ul> <li>Displays the current output status, coding, and H/V ratio for AFD formats.</li> <li>If a format is active and enabled (as set with the Output Enable controls), the code and H/V description is displayed.</li> <li>If a format is not outputting data, Disabled is displayed.</li> <li>Note: The code displayed shows the outputted code. If the code is modified by user settings performed in the AFD Map sub-tab, these changes are shown here. Refer to AFD Map sub-tab for more information.</li> <li>As shown in the example, settings that result in invalid mapping across format translations will display Disabled. In these cases, no output is inserted for the format.</li> </ul> |
| AFD Output Line Control      AFD Output Line Field 1      AFD Output Line Field 2      22 | <ul> <li>Allows selecting the line location of the AFD data within the video signal Ancillary Data space.</li> <li>Note: • The card does not check for conflicts on a given line number. Make certain the selected line is available and carrying no other data.</li> <li>• For progressive formats, the Field 1 control serves as the line number control.</li> </ul>                                                                                                    |

| AFD<br>AFD/WSS/VI AFD Map |                        |                                              | (continu    | ed)                                         |
|---------------------------|------------------------|----------------------------------------------|-------------|---------------------------------------------|
|                           |                        | <b>AF</b><br>The table below lists valid AFI | D Coding Ma | <b>trix</b><br>h 4x3 and 16x9-coded frames. |
|                           |                        | Input                                        |             | Output                                      |
|                           | AFD                    | Description                                  | AFD         | Description                                 |
|                           | 0010                   | 4x3 Letterbox 16x9 Top                       | 0010        | 4x3 Letterbox 16x9 Top                      |
|                           | 0011                   | 4x3 Letterbox 14x9 Top                       | 0011        | 4x3 Letterbox 14x9 Top                      |
|                           | 0100                   | 4x3 Letterbox 16x9 Center                    | 0100        | 4x3 Letterbox 16x9 Center                   |
|                           | 0101,<br>0110,<br>0111 | Undefined                                    |             |                                             |
| led                       | 1000                   | 4x3 Coded Frame                              | 1000        | 4x3 Coded Frame                             |
| 4:3 Coded                 | 1001                   | 4x3 Center                                   | 1001        | 4x3 Center                                  |
| 4:3                       | 1010                   | 4x3 16x9 Center                              | 1010        | 4x3 16x9 Center                             |
|                           | 1011                   | 4x3 14x9 Center                              | 1011        | 4x3 14x9 Center                             |
|                           | 1100                   | Reserved                                     | 1100        | Reserved                                    |
|                           | 1101                   | 4x3 Protect 14x9                             | 1101        | 4x3 Protect 14x9                            |
|                           | 1110                   | 4x3 Letterbox 16x9; Protect 14x9 Center      | 1110        | 4x3 Letterbox 16x9; Protect 14x9 Center     |
|                           | 1111                   | 4x3 Letterbox 16x9; Protect 4x3 Center       | 1111        | 4x3 Letterbox 16x9; Protect 4x3 Center      |
|                           | 0010                   | 16x9 Letterbox 16x9 Top                      | 0010        | 16x9 Letterbox 16x9 Top                     |
|                           | 0011                   | 16x9 Letterbox 14x9 Top                      | 0011        | 16x9 Letterbox 14x9 Top                     |
|                           | 0100                   | 16x9 Letterbox 16x9 Center                   | 0100        | 16x9 Letterbox 16x9 Center                  |
| T                         | 0101,<br>0110,<br>0111 | Undefined                                    |             |                                             |
| 6:9 Coded                 | 1000                   | 16x9 Coded Frame                             | 1000        | 16x9 Coded Frame                            |
| 6:9 C                     | 1001                   | 16x9 4x3 Center                              | 1001        | 16x9 4x3 Center                             |
| ĩ                         | 1010                   | 16x9 Center Protect 16x9                     | 1010        | 16x9 Center Protect 16x9                    |
|                           | 1100                   | Reserved                                     | 1100        | Reserved                                    |
|                           | 1101                   | 16x9 4x3 Protect 14x9                        | 1101        | 16x9 4x3 Protect 14x9                       |
|                           | 1110                   | 16x9 Protect 14x9                            | 1110        | 16x9 Protect 14x9                           |
|                           | 1111                   | 16x9 Protect 4x3                             | 1111        | 16x9 Protect 4x3                            |

| AFD<br>AFD/WSS/VI AFD Map                                                                                                   |                                                                                                    | frame                                                                                      | <b>AFD Map</b> sub-tab allows bidirectionally re-aspecting from 4x3 frames to companion 16x9 frames, and allows customizing asp ratio settings for the AFD codes (and the corresponding WSS a |                                                                 |                                                                                                    |                 |
|----------------------------------------------------------------------------------------------------|----------------------------------------------------------------------------------------------------|--------------------------------------------------------------------------------------------|----------------------------------------------------------------------------------------------------|-----------------------------------------------------------------|----------------------------------------------------------------------------------------------------|-----------------|
|                                                                                                    |                                                                                                    |                                                                                            | VI translation equivalents) supported by the card.                                                                                                    |                                                                 |                                                                                                    |                 |
| Input:4x3                                                                                                    | •                                                                                                   |                                                                                            |                                                                                                    |                                                                 |                                                                                                    |                 |
|                                                                                                    | V Zoom(60-200)                                                                                      | H Zoom(60-200)                                                                             | Pan                                                                                                    | Tilt                                                            | Output AFD Code                                                                                                    | _               |
| 4x3 Letterbox 16x9 Top 0010                                                                                                 |                                                                                                    | 100.0 🗘                                                                                    | 0.0 🗘                                                                                                    | 12.5                                                            | 16x9 0010 Letterbox 16x9 Top                                                                                                    | ~               |
| 4x3 Letterbox 14x9 Top 0011<br>•                                                                                            | 116.7 🗘                                                                                             | 100.0                                                                                      | 0.0 🗘                                                                                                    | 7.1 🗘                                                           | 16x9 0011 Letterbox 14x9 Top                                                                                                    | ~               |
| •                                                                                                    |                                                                                                    |                                                                                            |                                                                                                    |                                                                 |                                                                                                    |                 |
| x3 Letterbox 16x9 Protect 4x3 1111                                                                                          | 133.3 🗘                                                                                             | 100.0                                                                                      | 0.0                                                                                                    | 0.0 🗸                                                           | 16x9 1111 Protect 4x3                                                                                                    | ~               |
| Input:16x9                                                                                                    |                                                                                                    |                                                                                            |                                                                                                    |                                                                 |                                                                                                    |                 |
|                                                                                                    | V Zoom(60-200)                                                                                      | H Zoom(60-200)                                                                             | Pan                                                                                                    | Tilt                                                            | Output AFD Code                                                                                                    | _               |
| 16x9 Letterbox 16x9 Top 0010                                                                                                |                                                                                                    | 100.0                                                                                      | 0.0 🗘                                                                                                    | -12.5                                                           | 4x3 0010 Letterbox 16x9 Top                                                                                                    | ~               |
| 16x9 Letterbox 14x9 Top 0011                                                                                                | 75.0 🗘                                                                                              | 100.0 🗘                                                                                    | 0.0                                                                                                    | -7.1 🗘                                                          | 4x3 0011 Letterbox 14x9 Top                                                                                                    | $\sim$          |
| •                                                                                                    |                                                                                                    |                                                                                            |                                                                                                    |                                                                 |                                                                                                    |                 |
| •                                                                                                    |                                                                                                    |                                                                                            |                                                                                                    |                                                                 |                                                                                                    |                 |
| b<br>16x9 Protect 4x3 1111<br>parate control groups for 4x<br>y default, each row is set for<br>x3 frames get re-aspected t | (3 and 16x9 code<br>or its companion r<br>o a companion 16                                          | re-aspected output                                                                         | , along with                                                                                                    | output AFD                                                      | 4x3 1111 Letterbox 16x9 Protect 4x<br>as pan/tilt) for various coded<br>code for the companion outp<br>rly 16x9 frames get re-aspec | fram<br>but (i. |
| 16x9 Protect 4x3 1111<br>parate control groups for 4x<br>y default, each row is set fo                                      | 43 and 16x9 code<br>or its companion r<br>o a companion 10<br>and AFD code).<br>settings provide to | ed input frames allo<br>re-aspected output<br>6x9 re-aspecting an<br>he scaling and tilt f | ow custom A<br>, along with<br>nd AFD code                                                                                                    | RC (as well a<br>output AFD o<br>e, and similar                 | as pan/tilt) for various coded<br>code for the companion outp<br>rly 16x9 frames get re-aspec                                       | fram<br>but (i. |
| tompanion 4x3 re-aspecting<br>In this example, default s                                                                    | 43 and 16x9 code<br>or its companion r<br>o a companion 10<br>and AFD code).<br>settings provide to | ed input frames allo<br>re-aspected output<br>6x9 re-aspecting an<br>he scaling and tilt f | ow custom A<br>, along with<br>nd AFD code                                                                                                    | RC (as well a<br>output AFD o<br>e, and similar                 | as pan/tilt) for various coded<br>code for the companion outp<br>rly 16x9 frames get re-aspec                                       | fram<br>but (i. |
| tompanion 4x3 0010 Ler                                                                                                    | 43 and 16x9 code<br>or its companion r<br>o a companion 10<br>and AFD code).<br>settings provide to | ed input frames allo<br>re-aspected output<br>6x9 re-aspecting an<br>he scaling and tilt f | ow custom A<br>, along with<br>nd AFD code                                                                                                    | RC (as well a<br>output AFD o<br>e, and similar<br>nvert a 16x9 | as pan/tilt) for various coded<br>code for the companion outp<br>rly 16x9 frames get re-aspec                                       | fram<br>but (i. |

| Table 3-2         9501-DCDA Function Menu List — cor                                                                                | ntinued                                                                                                    |
|----------------------------------------------------------------------------------------------------|----------------------------------------------------------------------------------------------------|
| Character Burner                                                                                                    | Provides user-configurable burn-in of up to two text strings and timecode on output video.                                                                                                    |
|                                                                                                    | cal, independent controls for inserting two independent text (identification)<br><b>2</b> has controls identical to the controls described here for Ident 1. Therefore,                                                                                                    |
| Ident Insertion Controls      Overlay     Always enabled     Always disabled     Always enabled     Enabled on loss of video        | <ul> <li>Selects the rules for identification text burn-in overlay insertion into output video.</li> <li>Note: Enable on Loss of Video setting is valid only for card licensed with +FS Framesync Option. If ident text insertion is desired for input LOS conditions, the Framesync On Loss of Video control must be set to provide a raster (from one of the choices shown) to support the text insertion.</li> <li>If this control is set to "Disable Outputs", no raster or text insertion will be present on the output video under input LOS conditions. See Framesync (p. 3-14) for more information.</li> </ul> |
| Display Type (Format) Select      Display Format      User Text      Video Type                                                     | <ul> <li>Selects the type of data to be displayed as burn-in text from choices shown.</li> <li>User text allows user text to be entered using field described below.</li> <li>Video type inserts an overlay showing the video format of the input being used for processing.</li> </ul>                                                                                                    |
| Display (Ident) Text Entry Field  Display Text IDENT1  Update                                                                       | <ul> <li>Dialog entry box that allows entry of desired ident text string. Enter desired text as click Update when done to input the text string.</li> <li>Note: • All normal keyboard alphanumeric characters are supported, in addition to ASCII characters (Windows ALT+<i>nnnn</i>).</li> <li>• Up to 126 characters can be entered.</li> </ul>                                                                                                    |
| Ident Text Attributes Controls     Character Size 106     Text Justification Left     Character Color White     Character Opacity 0 | <ul> <li>Sets burn-in size/position attributes as follows:</li> <li>Character Size sets character size (in pixels).</li> <li>Text Justification selects from left, right, or center-aligned justification within the text box overlay.</li> <li>Character Color selects text color.</li> <li>Character Opacity sets text opacity from 0% (least opacity) to 100% (full opacity).</li> </ul>                                                                                                    |
| Ident Text Background Attributes Controls     Background Color     Background Opacity     0                                         | <ul> <li>Provides independent controls for setting the color and opacity of the burn-in text and its background.</li> <li>Color drop-down sets background color from multiple choices.</li> <li>Opacity control sets background opacity from 0% (least opacity) to 100% (full opacity).</li> </ul>                                                                                                    |

| Table 3-2 | 9501-DCDA | Function         | Menu I | ist —  | continued |
|-----------|-----------|------------------|--------|--------|-----------|
|           | 3301-DODA | <i>i</i> unction | Menu L | .131 — | continueu |

| Character Burner                                                                                                    |                                                                                                    |
|----------------------------------------------------------------------------------------------------|----------------------------------------------------------------------------------------------------|
| Ident 1 Ident 2 Timecode                                                                                                    | (continued)                                                                                                    |
| Ident Position Select                                                                                                    | Sets the location of the ident text insertion from choices shown or custom.<br>(When Custom is selected, position is configured using the <b>Ident Text</b><br><b>Positioning Controls</b> described below.)                                                                                                    |
| Position Mode Custom Position Center Anchor Custom Position Center Anchor<br>Custom Position Top Left Anchor<br>Center<br>Bottom Center<br>Bottom Left<br>Bottom Right<br>Top Left<br>Top Center | Example: Ident 1 text using<br>Top Left position                                                                                                    |
| Top Right                                                                                                    | Example: Ident 1 text using Center position                                                                                                    |
|                                                                                                    | Note: For SD usage, burn-ins can impinge on and corrupt line 21 closed-captioning waveform if positioned too close to the upper right of the raster.                                                                                                    |
| Ident Text Positioning Controls                                                                                                    | With Custom selected, sets burn-in position attributes as follows:                                                                                                    |
|                                                                                                    | Horizontal Position sets horizontal position (in percentage of offset from left of image area). (Range is 0 thru 100%)                                                                                                    |
| 0                                                                                                    | Vertical Position sets vertical position (in percentage of offset from top of image area, top justified). (Range is 0 thru 100%)                                                                                                    |
| Vertical Position                                                                                                    | Note: • Horizontal and Vertical Position controls are functional only when<br>Custom Position is selected.                                                                                                    |
|                                                                                                    | <ul> <li>Character sizing and positioning for a given raster format may not<br/>be appropriate for another format (especially if transitioning from<br/>HD to SD). Set size and position for a balanced appearance (e.g.,<br/>do not place text too close to margins or set larger than<br/>necessary) that accommodates both HD and SD raster formats if<br/>multiple format use is required.</li> </ul> |
|                                                                                                    |                                                                                                    |
| Positioning with H and V controls at Position (origin)<br>(Size = 3)                                                                                                    | DENT1                                                                                                    |
| Positioning with H and V controls<br>both at 50<br>(Size = 3)                                                                                                    | DENT1                                                                                                    |
| Origin (0,0)                                                                                                    |                                                                                                    |
| y= 100% ~~~                                                                                                    |                                                                                                    |

| Table 3-2 | 9501-DCDA | Function | Menu I | List — | continued |
|-----------|-----------|----------|--------|--------|-----------|
|           |           |          |        |        |           |

| Character Burner Ident 1 Ident 2 Timecode                                                                                                    | (continued)                                                                                                    |
|----------------------------------------------------------------------------------------------------|----------------------------------------------------------------------------------------------------|
| Text Box Sizing Controls      Text Box Size     Auto     Auto     Custom                                                                                    | <ul> <li>Provides controls for setting the size of the burn-in text background box.</li> <li>Auto allows text box to proportionally size with selected text size.</li> <li>Custom allows override of proportional sizing and allows text V and H dimensions to be set as desired.</li> <li>Text Box Width and Height allow manual sizing when set to Custom.</li> </ul>                                                                                                    |
| Text Box Width                                                                                                    | <ul> <li>Custom allows override of proportional sizing and allows text V and H dimensions to be set as desired.</li> <li>Horizontal and Vertical Padding allow fine adjustment of V and H dimensions to be set when Auto is selected.</li> </ul>                                                                                                    |
| Text Box Height 0.0                                                                                                    |                                                                                                    |
| Horizontal Padding                                                                                                    |                                                                                                    |
| Vertical Padding                                                                                                    |                                                                                                    |
| • Text Box Border Enable<br>Border Enabled<br>Disabled<br>Enabled                                                                                           | When set to Enabled, applies a white hairline border to the text box edges.                                                                                                    |
| Character Burner                                                                                                    | Provides controls for burn-in of timecode on output video.                                                                                                    |
|                                                                                                    | in the Timecode tab. Device must be set to output a timecode in order for (p. 3-17) for information on using timecode controls.                                                                                                    |
| Timecode Insertion Control      Overlay     Always enabled     Always disabled     Always enabled     Enabled on loss of video                              | <ul> <li>Selects the rules for timecode burn-in overlay insertion into output video.</li> <li>Note: Enable on Loss of Video setting is valid only for card licensed with +FS Framesync Option. If timecode insertion is desired for input LOS conditions, the Framesync On Loss of Video control must be set to provide a raster (from one of the choices shown) to support the timecode insertion.</li> <li>If this control is set to "Disable Outputs", no raster or timecode insertion will be present on the output video under input LOS conditions. See Framesync (p. 3-14) for more information.</li> </ul> |
| Timecode Format Display Selector      Display Format     HH:MM:SS:Frame     HH     HH:MM     HH:MM     HH:MM:SS     HH:MM:SS:Frame     HH:MM:SS:Frame:Field | Selects the format of timecode string burn-in overlay insertion into output video from choices shown.                                                                                                    |

| Character Burner Ident 1 Ident 2 Timecode                                                                                                    | (continued)                                                                                                    |
|----------------------------------------------------------------------------------------------------|----------------------------------------------------------------------------------------------------|
| Timecode Attributes Controls     Character Size 106     Text Justification Left     Character Color White     Character Opacity 0                                                                                                    | <ul> <li>Sets burn-in size/position attributes as follows:</li> <li>Character Size sets character size (in pixels).</li> <li>Text Justification selects from left, right, or center-aligned justification within the text box overlay.</li> <li>Character Color selects text color.</li> <li>Character Opacity sets text opacity from 0% (least opacity) to 100% (full opacity).</li> </ul>                                                                                                    |
| Timecode Background Attributes Controls     Background Color     Black     Background Opacity     0                                                                                                    | <ul> <li>Provides independent controls for setting the color and opacity of the burn-in text and its background.</li> <li>Color drop-down sets background color from multiple choices.</li> <li>Opacity control sets background opacity from 0% (least opacity) to 100% (full opacity).</li> </ul>                                                                                                    |
| Timecode Position Select      Osition Mode     Custom Position Center Anchor     Custom Position Top Left Anchor     Custom Position Top Left Anchor     Center     Bottom Center     Bottom Left     Bottom Right     Top Left     Top Center     Top Right | Sets the location of the timecode insertion from choices shown or custom.<br>(When Custom is selected, position is configured using the <b>Timecode</b><br><b>Positioning Controls</b> described below.)<br>Example: Timecode<br>burn-in using <b>Bottom</b><br>Center position<br>Example: Timecode<br>burn-in using <b>Top Left</b><br>position                                                                                                    |
| Timecode Positioning Controls     Horizontal Position     Vertical Position     0     0     0                                                                                                    | <ul> <li>With Custom selected, sets burn-in position attributes as follows:</li> <li>Horizontal Position sets horizontal position (in percentage of offset from left of image area). (Range is 0 thru 100%)</li> <li>Vertical Position sets vertical position (in percentage of offset from top of image area, top justified). (Range is 0 thru 100%)</li> <li>Note: • Horizontal and Vertical Position controls are functional only when Custom Position is selected.</li> <li>Character sizing and positioning for a given raster format may not be appropriate for another format (especially if transitioning from HD to SD). Set size and position for a balanced appearance (e.g., do not place text too close to margins or set larger than necessary) that accommodates both HD and SD raster formats if multiple format use is required.</li> </ul> |

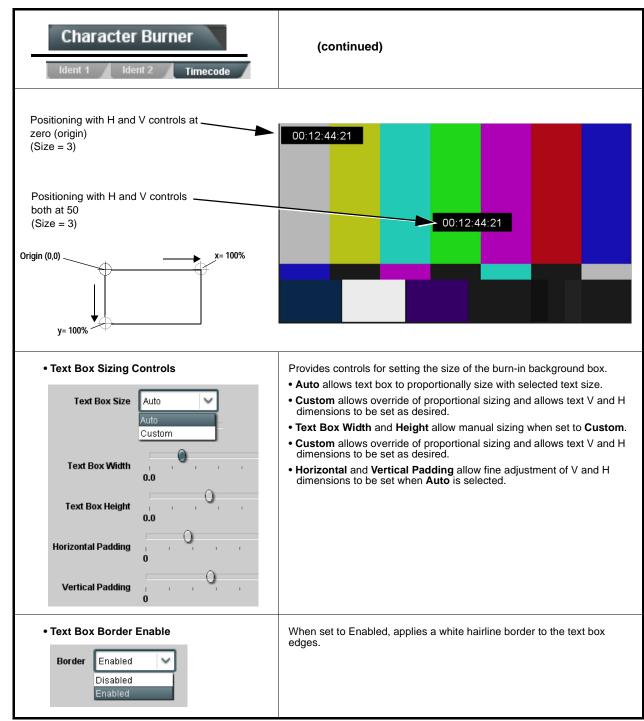

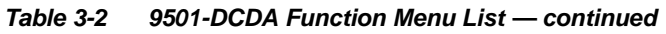

| <ul> <li>being saved (in this example, "IRD Rcv122").</li> <li>Save: Saves the current card settings under the preset name defined above.</li> <li>Save: Saves the current card settings under the preset name defined above.</li> <li>Seve: Saves the current card settings under the preset name defined above.</li> <li>Seve: Saves the current card settings under the preset name defined above.</li> <li>Seve: Saves the current card settings under the preset name defined above.</li> <li>Seve: Saves the current card settings under the preset name defined above.</li> <li>Seve: Saves the current card settings under the preset name defined above.</li> <li>Seve: Saves the current card settings under the preset name defined above.</li> <li>Seve: Saves the current card settings under the preset name defined above.</li> <li>Seve: Saves the current card settings under the preset name defined above.</li> <li>Select Preset: drop-down allows a preset saved above to be selected to be loaded or deleted (in this example, custom preset "IRD Rcv122").</li> <li>Load Selected Preset: Under Area 23</li> <li>Load Selected Preset Duton allows loading (recalling) the factory default preset. When this button is pressed, the changes called out in the preset are immediately applied.</li> <li>Delete Selected Preset: When this button is pressed, the changes called out in the preset are immediately applied.</li> <li>Load Factory Defaults functions with no masking. The Preset Layer Select controls have no effect on this control and will reset all layers to factory default.</li> <li>Download Presets saving the preset files to a folder on the connected computer.</li> </ul>                                                                                                    | Pre                                                                                   | sets                                                                                  |                                                                                                 |                                                                             | then le                                                   | oaded (red                                                               | called) as c                                                      |                                                                          | ed in a Prese<br>I provides a<br>ettings.                                   | t an                         |
|----------------------------------------------------------------------------------------------------|---------------------------------------------------------------------------------------|---------------------------------------------------------------------------------------|-------------------------------------------------------------------------------------------------|-----------------------------------------------------------------------------|-----------------------------------------------------------|--------------------------------------------------------------------------|-------------------------------------------------------------------|--------------------------------------------------------------------------|-----------------------------------------------------------------------------|------------------------------|
| concern allows for highly specific presets, and masks changing card settings in areas outside of the layer or area of concern.<br>A topus Video Video Video Proc Scaler Input Video Out Audio Itoding Timecodo Output Video Log Farmwards<br>Default All setting will 'look' at all device settings, and save and invoke all settings when the preset is invoked (loaded).<br>Selecting a layer (in this example, 'Out Audio Routing') will set the preset to only 'look at' and 'louch' audio routing settings and<br>save these settings under the preset. When the preset is invoked (loaded), only the audio routing layer settings and<br>save these settings in effect, and at a later time EAS audio routing is desired to be saved as a preset, selecting Out Audio<br>Routing here limits preset-invoked changes to only the audio routing layer. Filled' the preset save/load to not corem itself with<br>scaler settings in effect, and at a later time EAS audio routing is desired to be saved as a preset, selecting Out Audio<br>Routing here limits preset-invoked changes to only the audio routing layer. Filled' the preset save/load to not corem itself with<br>scaler settings in this manner, when the EAS preset is invoked any scaler setting of presets to prevent accidental overwrite as<br>follows:<br>• Preset Enter/Save/Delete<br>Preset Souting the preset is invoked.<br>• Protected state –<br>changes locked out<br>• Preset Save/Load Controls<br>• Preset Save/Load Controls<br>• Preset Save/Load Controls<br>• Preset Save/Load Controls<br>• Preset Save/Load Controls<br>• Preset Setting Preset:<br>Select Preset:<br>Select Pr | • Preset La                                                                           | yer Select                                                                            |                                                                                                 |                                                                             |                                                           |                                                                          |                                                                   |                                                                          |                                                                             |                              |
| All Toget Video Proc Scalar hear Video Cur Judice Touling Timescale Output Video LogTurnware<br>Layers<br>All Toget Video Proc Scalar hear Video Cur Judice Touling Timescale Output Video LogTurnware<br>The scalar settings, and the scalar hear video Cur Judice Touling Timescale Output Video LogTurnware<br>Default All setting will "took" at all device settings, and save and invoke all settings when the preset is invoked (loaded).<br>Selecting a layer (In this example, "Out Judice Routing") will set the preset on the preset is invoked (loaded), only the audio routing layer is "touched".<br>Example: Since EAS audio routing can be considered independent of scalar settings, if normal audio routing was set up with a<br>particular scalar setting. In this manner, when the EAS preset is invoked any scalar settings, in effect will remain untouched, with only the<br>audio routing changes invoked.<br>• Preset Enter/Save/Delete<br>Preset Controls<br>Security Secure Preset: New Preset: New Preset is invoked any scalar settings, in offect will remain untouched, with only the<br>audio routing changes invoked.<br>• Preset Enter/Save/Delete<br>Preset Save/Load Controls<br>• Preset Save/Load Controls<br>• Preset Save/Load Controls<br>• Preset Save/Load Controls<br>• Preset Save/Load Controls<br>• Select Preset: Tool for entering user-defined name for the preset<br>selected Preset. Vision the preset is now all presets ave adabove to be<br>selected Preset. Field for entering user-defined name for the preset<br>selected Preset. Field for entering user-defined name for the preset<br>select Preset. Tool tools and a preset saved above to be<br>selected Preset. User Market Preset. Selected Preset unton allows a preset saved above to be<br>selected Preset. User and settings under the preset and defined<br>selected Preset. User and settings the changes<br>called out in the preset as immediated<br>• Delete Selected Preset button allows a preset saved above to be<br>selected Preset. User and settings the share and be presed. The changes<br>called out in the preset are all adoing (recalling) the<br>sele                                           |                                                                                       |                                                                                       |                                                                                                 |                                                                             |                                                           |                                                                          |                                                                   |                                                                          |                                                                             |                              |
| Lovers All proof Video Video Processed in upper Video Video Video Video Video Conference Video Video Vid                                                                                                    | concern allows                                                                        | s for highly s                                                                        | becific presets, a                                                                              | and masks cha                                                               | anging card                                               | a settings in a                                                          | areas outside                                                     | of the layer of                                                          | r area of concer                                                            | 'n.                          |
| All prod Video Video Proc. Scalar prod Video Od Audo Rodinia Timacodo Odpad Video Log Formedia Default All setting will "took" at all device settings, and save and invoke all settings when the preset is invoked (loaded). Selecting a layer (in this example, "Out Audio Rodinia") will set the preset to only "look at" and "touch" audio routing settings and save these settings in the reset. When the preset is invoked (loaded), only the audio routing ayer is "touched". Sexample: Since EAS audio routing can be considered independent of scaler settings, in formal audio routing was set up with a narticular scaler setting in effect, and at a later time EAS audio routing layer. "Telling" the preset save/load to not concern itself with cader settings. In this manner, when the EAS preset is invoked any scaler settings in effect will remain untouched, with only the audio routing layer. "Telling" the preset save/load to not concern itself with scaler settings. In this manner, when the EAS preset is invoked any scaler settings in effect will remain untouched, with only the audio routing layer. "Telling" the preset save/load to not concern itself with scaler settings in worked. • Preset Enter/Save/Delete Protected state – Ready (open) state – changes locked out • Protected state – changes can be applied • Protected State Preset: Flow Preset: Flow Preset: Flow Preset: Flow Preset: Sever deline date the preset name defined show. • Protected state – changes can be applied • Select Preset: dop-down allows a preset saved above to be selected to be laded or deleted to be laded or deleted tor be laded or del                                                                                                    |                                                                                       | All Input                                                                             | Video Video Proc                                                                                | Scaler Inpu                                                                 | ut Video Ou                                               | t Audio Routing                                                          | Timecode                                                          | Output Video                                                             | Log/Firmware                                                                |                              |
| <ul> <li>Default All setting will "look" at all device settings, and save and invoke all settings when the preset is invoked (loaded).</li> <li>Selecting a layer (in this example, "Out Audio Routing") will set the preset to only "look at" and "rouch" audio routing gestings and save these settings under the preset. When the preset is invoked (loaded), only the audio routing layer is 'touched'.</li> <li>Example: Since EAS audio routing can be considered independent of scaler settings, in ormal audio routing was set up with a barticular scaler setting, in offend at a later time EAS audio routing is desired to be saved as a preset, selecting Out Audio Routing reast is only the audio routing layer. 'Telling' the preset save/load to not concern itself with hostscaler settings. In this manner, when the EAS preset is invoked any scaler settings in effect will remain untouched, with only the scaler settings. In this manner, when the EAS preset is invoked any scaler setting in effect will remain untouched, with only the audio routing gaves us or delete formed unto and on outing gaves. Use this setting when writing or editing a preset.</li> <li>Protect (ready): This state awaits Protected and allows preset Save/Delete button to save or delete current card settings to the selected preset. Setting when writing or editing a preset.</li> <li>Protected: Toggle to this setting when writing or editing a preset.</li> <li>Protected: Toggle to this setting when writing or editing a preset.</li> <li>Protected: Toggle to this setting when writing or editing a preset.</li> <li>Protected: Toggle to this setting when writing or editing a preset.</li> <li>Protected: Toggle to this setting when writing or editing a preset.</li> <li>Protected: Toggle to this setting when writing or editing a preset.</li> <li>Protected: Toggle to this setting when writing or editing a preset.</li> <li>Protected: Toggle to this setting when writing or editing a preset.</li> <li>Protected: Toggle to this setting when writing or edited and allows preset save a</li></ul>                                                                                               | Layers                                                                                |                                                                                       |                                                                                                 |                                                                             |                                                           |                                                                          |                                                                   |                                                                          |                                                                             |                              |
| Default All setting will "look" at all device settings, and save and invoke all settings when the preset is invoked (loaded). Selecting a layer (in this example, "Out Audio Routing") will set the preset to only "look at" and "touch" audio routing settings and save these settings under the preset. When the preset is invoked (loaded), only the audio routing layer is "touched". Sample: Since EAS audio routing can be considered independent of scaler settings, in formal audio routing setting setting but had a later time EAS audio routing is desired to be saved as a preset, selecting Out Audio Routing here limits preset-invoked changes to only the audio routing is desired to be saved as a preset, selecting Out Audio Routing here limits preset-invoked changes to only the audio routing layer." Telling" the preset save/load to not concern itself with the sudio routing changes invoked. • Preset Enter/Save/Delete Freests Controls Locks and unlocks editing of presets to prevent accidental overwrite as follows: • Protected State                                                                                                    |                                                                                       | All Input \                                                                           | /ideo Video Proc                                                                                | Scaler Inpu                                                                 | nt Video 🛛 Out                                            | t Audio Routing                                                          | Timecode                                                          | Output Video                                                             | Log/Firmware                                                                |                              |
| Selecting a layer (in this example, "Out Audio Routing") will set the preset to only "look at" and "touch" audio routing settings and<br>ave these settings under the preset. When the preset is invoked (loaded), only the audio routing layer is "touched".<br>Example: Since EAS audio routing can be considered independent of scalar settings, if normal audio routing gas set up with a<br>particular scalar setting in effect, and at a later time EAS audio routing is desired to be saved as a preset, selecting Out Audio<br>Routing here limits preset-invoked changes to only the audio routing gas set up with a<br>undio routing set as a preset, selecting Out Audio<br>Routing here limits preset-invoked changes to only the audio routing gas set up with a<br>undio routing changes invoked.                                                                                                    |                                                                                       |                                                                                       |                                                                                                 |                                                                             |                                                           |                                                                          |                                                                   |                                                                          |                                                                             |                              |
| Selecting a layer (in this example, "Out Audio Routing") will set the preset to only "look at" and "touch" audio routing settings and<br>ave these settings under the preset. When the preset is invoked (loaded), only the audio routing layer is "touched".<br>Example: Since EAS audio routing is desired to be saved as a preset, selecting Out Audio<br>Routing here limits preset-invoked changes to only the audio routing layer. "telling" the preset save/add to not concern liself with<br>caler settings. In this manner, when the EAS preset is invoked any scaler settings in effect will remain untouched, with only the<br>audio routing changes invoked.<br>• Preset Enter/Save/Delete<br>Preset Controls<br>Save: Delete Protected Preset Name (protected Preset Name) (protected Preset Name) (protected Preset Name) (protected Preset Name) (protected Preset: New Preset: New Preset Name) (protected Preset Name) (protected State –<br>changes locked out changes can be applied (not sever of delete current card settings under the preset name defined<br>• Preset Enter/Save/Load Controls<br>• Preset Save/Load Controls<br>• Preset Save/Load Controls<br>• Preset Save/Load Controls<br>• Preset Save/Load Controls<br>• Preset Save/Load Controls<br>• Preset Save/Load Controls<br>• Preset Save/Load Controls<br>• Card Factory Defaults Preset Name defined preset Name defined preset Name defined preset Name defined preset Name defined preset Name defined preset When this button is pressed, the changes called out in the preset are immediately applied.<br>• Delete Selected Preset Utton allows loading (recalling) the<br>selected preset. When this button is pressed, the changes<br>called out in the preset are immediately applied.<br>• Delete Selected Preset Name disting sudding (recalling) the<br>fractory default preset. Select Preset button allows loading (recalling) the<br>fractory default preset. Select Preset button allows loading (recalling) the<br>fractory default preset. Selected Preset button allows loading (recalling) the<br>fractory default preset. Selected preset. Name disting solidies the                                                       | Default All set                                                                       | ting will "look                                                                       | " at all device s                                                                               | ettings, and sa                                                             | ave and inv                                               | oke <b>all</b> settir                                                    | ngs when the                                                      | preset is invol                                                          | ked (loaded).                                                               |                              |
| Presets Controls       Protected         Save Delete       Protect         Save Delete       Protect         Create New Preset:       New Preset Name         Save       Save         Save       Save         Protected       Save         Foreact New Preset:       Field for entering user-defined name for the preset are as intended.         • Create New Preset:       Field for entering user-defined name for the preset are as intended.         • Protected state – changes can be applied       • Preset Save/Load Controls         LoadDelete Existing Preset       Save: Saves the current card settings under the preset name defined above.         • Select Preset:       Incal Area 23         Load Selected Preset       Uncal Area 23         <                                                                                                    | save these set<br>Example: Sin<br>particular scale<br>Routing here<br>scaler settings | ttings under t<br>ce EAS audio<br>er setting in e<br>limits preset-<br>s. In this man | he preset. When<br>prouting can be<br>effect, and at a la<br>invoked changes<br>ner, when the E | n the preset is<br>considered in<br>ater time EAS<br>s to <b>only</b> the a | invoked (le<br>dependent<br>audio routi<br>udio routing   | baded), <b>only</b><br>of scaler se<br>ing is desired<br>glayer, "tellir | the audio rou<br>ttings, if norm<br>to be saved<br>ng" the preset | uting layer is "f<br>al audio routir<br>as a preset, s<br>save/load to n | touched".<br>ng was set up w<br>electing <b>Out Au</b><br>ot concern itself | ith a<br><b>Idio</b><br>with |
| <ul> <li>Protect (ready): This state awaits Protected and allows preset Save/Delete button to save or delete current card settings to the selected preset. Use this setting when writing or editing a preset.</li> <li>Protected: Toggle to this setting user deleted. Use this setting when all presets are as intended.</li> <li>Protected state - Ready (open) state - changes can be applied</li> <li>Preset Save/Load Controls</li> <li>Select Preset: Rever 22</li> <li>Ind Rev122</li> <li>Ind Rev122</li> <li>Ind</li></ul>                                                                                                | • Preset E                                                                            | nter/Save/D                                                                           | elete                                                                                           |                                                                             |                                                           |                                                                          |                                                                   |                                                                          |                                                                             |                              |
| <ul> <li>Protected state –<br/>changes locked out</li> <li>Proset Save/Load Controls</li> <li>Select Preset:</li> <li>RC RCv122<br/>Save</li> <li>Protected state –<br/>changes can be applied</li> <li>Select Preset:</li> <li>Select Preset:</li> <li>Select Prese</li></ul>                                                                                                    | Presets Contro                                                                        | ls                                                                                    | _                                                                                               |                                                                             |                                                           | eady): This                                                              | state awaits F                                                    | Protected and                                                            | allows preset S                                                             | ave/                         |
| <ul> <li>Protected: Toggle to this setting to lock down all presets from being inadvertently re-saved or deleted. Use this setting when all presets are as intended.</li> <li>Create New Preset: Field for entering user-defined name for the preset being saved (in this example, "IRD Rcv122").</li> <li>Save: Save: Saves the current card settings under the preset name defined above.</li> <li>Preset Save/Load Controls</li> <li>Select Preset: Ready (open) state - changes can be applied</li> <li>Preset Save/Load Controls</li> <li>Select Preset: IFD Rcv122</li> <li>IFD Rcv122</li> <li>Load Delete Existing Preset</li> <li>IFD Rcv122</li> <li>Local Area 23</li> <li>Locad Factory Defaults</li> <li>Load Factory Defaults</li> <li>Load</li> <li>Load Factory Defaults</li> <li>Load</li> <li>Load Factory Defaults</li> <li>Load</li> <li>Preset Layer Select controls have no effect on this control and will reset all layers to factory default.</li> <li>Download Presets saving the preset files to a folder on the connected computer.</li> </ul>                                                                                                    | Save/Dele                                                                             | te Protecte                                                                           | i Pr                                                                                            | otect                                                                       |                                                           |                                                                          |                                                                   |                                                                          |                                                                             | ed                           |
| Protected state –<br>changes locked out       Ready (open) state –<br>changes can be applied         • Preset Save/Load Controls         Load/Delete Existing Preset         Select Preset:         Image: RD Rev122         Local Area 23         Local Area 23         Local Area 24         Delete Selected Preset button allows loading (recalling) the<br>factory default preset. When this button is pressed, the<br>changes called out in the preset are immediately applied.         Note: Load Factory Defaults functions with no masking. The<br>Preset Layer Select controls have no effect on this<br>control and will reset all layers to factory                                                                                                    | Create New Prese                                                                      |                                                                                       |                                                                                                 | Rov122                                                                      | inadverter<br>are as int<br>Create Ne<br>being save       | ntly re-saved<br>ended.<br>ew Preset: F<br>ed (in this ex                | or deleted. U<br>ïeld for enteri<br>ample, "IRD I                 | se this settin<br>ng user-define<br>Rcv122").                            | g when all presed name for the                                              | sets<br>prese                |
| changes locked out       changes can be applied         • Preset Save/Load Controls         Load/Delete Existing Preset         Select Preset:         IRD Rev122         IRD Rev122         Local Area 23         Local Area 23         Local Area 23         Local Area 23         Local Area 23         Local Area 23         Local Area 23         Local Area 23         Local Area 23         Local Area 24         Delete Selected Preset         Uter Selected Preset         Uter Selected Preset         Uter Selected Preset         Delete Selected Preset         Uter Selected Preset         Uter Selected Preset         Uter Selected Preset         Uter Selected Preset         Delete Selected Preset         When this button allows loading (recalling) the factory Defaults button allows loading (recalling) the changes called out in the preset are immediately applied.         Note:       Load Factory Defaults functions with no masking. The Preset Layer Select controls have no effect on this control and will reset all layers to factory default.         Download Presets saving the preset files to a folder on the connected computer.                                                                                                    | /                                                                                     |                                                                                       |                                                                                                 | •                                                                           |                                                           | es the curre                                                             | nt card settin                                                    | gs under the p                                                           | oreset name def                                                             | ined                         |
| <ul> <li>Select Preset:</li> <li>IRD Rcv122</li> <li>IRD Rcv122</li> <li>Iccal Area 23</li> <li>Iccal Area 23</li> <li>Iccal Area 24</li> <li>Iccal Area 25</li> <li>Iccal Area 26</li> <li>Iccal Area 27</li> <li>Iccal Area 27</li> <li>Iccal Area 28</li> <li>Iccal Area 29</li> <li>Iccal Area 29</li> <li>Iccal Area 29</li> <li>Iccal Area 29</li> <li>Iccal Area 20</li> <li>Iccal Area 20</li> <li>Iccal Area 20</li> <li>Iccal Area 23</li> <li>Iccal Area 23</li> <li>Iccal Area 20</li> <li>Iccal Area 20</li> <li>Iccal Area 21</li> <li>Iccal Area 22</li> <li>Iccal Area 22</li> <li>Iccal Area 22</li> <li>Iccal Area 23</li></ul>                                                                                                    |                                                                                       |                                                                                       | • • •                                                                                           | ,                                                                           |                                                           |                                                                          |                                                                   |                                                                          |                                                                             |                              |
| Select Preset:       IRD Rcv122         IRD Rcv122       IRD Rcv122         Local Area 23       Image: Control of the preset         Local Area 23       Image: Control of the preset         Local Area 23       Image: Control of the preset         Delete Selected Preset       Image: Control of the preset         Delete Selected Preset       Image: Control of the preset         Delete Selected Preset       Image: Control of the preset         Delete Selected Preset       Image: Control of the preset         Delete Selected Preset       Image: Control of the preset         Delete Selected Preset       Image: Control of the preset         Delete Selected Preset       Image: Control of the preset         Delete Selected Preset       Image: Control of the preset         Image: Control of the preset       Image: Control of the preset         Image: Control of the preset       Image: Control of the preset         Image: Control of the preset       Image: Control of the preset         Image: Control of the preset       Image: Control of the preset         Image: Control of the preset       Image: Control of the preset         Image: Control of the preset       Image: Control of the preset         Image: Control of the preset       Image: Control of the preset         Image: Control of the preset                                                                                                    | • Preset S                                                                            | Save/Load C                                                                           | ontrols                                                                                         |                                                                             |                                                           |                                                                          |                                                                   |                                                                          |                                                                             |                              |
| <ul> <li>Load Selected Preset button allows loading (recalling) the selected preset. When this button is pressed, the changes called out in the preset are immediately applied.</li> <li>Delete Selected Preset</li> <li>Load Selected Preset</li> <li>Load Selected Preset</li> <li>Load Factory Defaults</li> <li>Load Composition of the preset are immediately applied.</li> <li>Load Factory Defaults button allows loading (recalling) the factory default preset. When this button is pressed, the changes called out in the preset are immediately applied.</li> <li>Note: Load Factory Defaults button allows loading (recalling) the factory default preset. When this button is pressed, the changes called out in the preset are immediately applied.</li> <li>Note: Load Factory Defaults functions with no masking. The Preset Layer Select controls have no effect on this control and will reset all layers to factory default.</li> <li>Download Presets saving the preset files to a folder on the connected computer.</li> </ul>                                                                                                    |                                                                                       |                                                                                       |                                                                                                 |                                                                             | selected to be loaded or deleted (in this example, custom |                                                                          |                                                                   |                                                                          |                                                                             |                              |
| Local Area 23       Preset         Load Selected Preset       Load Selected Preset         Delete Selected Preset       Load         Load Factory Defaults       Load         Load Factory Defaults       Load         Load Factory Defaults       Control Factory Defaults functions with no masking. The preset Layer Select controls have no effect on this control and will reset all layers to factory default.         • Download Presets saving the preset files to a folder on the connected computer.                                                                                                    |                                                                                       |                                                                                       | IRD Rcv122                                                                                      | <b>—</b>                                                                    | sel                                                       | ected preset                                                             | . When this b                                                     | utton is presse                                                          | ed, the changes                                                             |                              |
| Load Selected Preset         Delete Selected Preset         Load Factory Defaults         Load         Preset         Load         Preset         Load         Preset         Load         Preset         Load         Load </td <td></td> <td></td> <td>Local Area 23</td> <td></td> <td>pre</td> <td>set.</td> <td></td> <td></td> <td></td> <td></td>                                                                                                    |                                                                                       |                                                                                       | Local Area 23                                                                                   |                                                                             | pre                                                       | set.                                                                     |                                                                   |                                                                          |                                                                             |                              |
| Load Factory Defaults Load Load Load Load Load Load Load Load                                                                                                    |                                                                                       |                                                                                       | Load Selected                                                                                   | Preset                                                                      | fac<br>cha                                                | tory default p<br>anges called                                           | oreset. When out in the pre                                       | this button is performed                                                 | pressed, the diately applied.                                               |                              |
| Download Presets saving the preset files to a folder on the connected computer.                                                                                                    | Logd For                                                                              | tory Defaulto                                                                         |                                                                                                 | ed Preset                                                                   | Note                                                      | Preset Lay                                                               | ver Select cor                                                    | trols have no                                                            | effect on this                                                              | Э                            |
| otorour rooto.mit ouro                                                                                                    |                                                                                       | 2                                                                                     | StoredPresets.b                                                                                 | in Save                                                                     |                                                           |                                                                          |                                                                   | ne preset files                                                          | to a folder on th                                                           | ne                           |

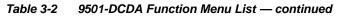

| Presets                                                                                                    | (continued)                                                                                                    |  |
|----------------------------------------------------------------------------------------------------|----------------------------------------------------------------------------------------------------|--|
| Download (save) card presets to a<br>network computer by clicking<br>Download Presets – Save at the<br>bottom of the Presets page.                                                                                                    | Upload (open) card presets from a network<br>computer by clicking Upload<br>at the bottom of<br>DashBoard.                                                                                                    |  |
| Download Presets StoredPresets.bin Sav                                                                                                    |                                                                                                    |  |
| Browse to a desired<br>save location (in<br>this example, <i>My</i><br><i>Documents</i> \ <i>Cobalt</i><br><i>Presets</i> ).<br>The file can then be<br>renamed if desired<br>( <i>RCVR21 Presets</i><br>in this example)<br>before committing<br>the save. | Select the desired<br>file and click <b>Open</b><br>to load the file to the<br>card.<br>Select the desired<br>file and click <b>Open</b><br>to load the file to the<br>card.<br>Note: • Preset<br>transfer between card download and file upload is on                                                                                                    |  |
|                                                                                                    | <ul> <li>a group basis (i.e., individual presets cannot be downloaded or uploaded separately).</li> <li>After uploading a presets file, engagement of a desired preset is only assured by selecting and loading a desired preset as described on the previous page.</li> </ul>                                                                                                    |  |
| Admin Provides a global card operating status and allows a download for factory engineering support. Also provide controls for selecting and loading card firmware upgrade files.                                                                           |                                                                                                    |  |
| Card DashBoard Name Control                                                                                                    | Allows card name In DashBoard to be changed as desired. Click return to engage change.                                                                                                    |  |
| Display Name                                                                                                    | • Append to Product Name appends (or adds to) existing OEM name (for example, "9501-DCDA <i>Processing 1A</i> ").                                                                                                    |  |
| Display Name Mode Append to Product Name                                                                                                    | <ul> <li>Replace Product Name completely replaces the OEM name OEM<br/>name (for example, "Processing 1A").</li> </ul>                                                                                                    |  |
| Replace Product Name                                                                                                    | <b>Note:</b> DashBoard instance(s) may have to be refreshed before name change appears.                                                                                                    |  |
| Log Status and Download Controls      Log Status     Card OK      Devented Log File                                                                                                    | <ul> <li>Log Status indicates overall card internal operating status.</li> <li>Download Log File allows a card operational log file to be saved to<br/>a host computer. This log file can be useful in case of a card error or<br/>in the case of an operational error or condition. The file can be<br/>submitted to Cobalt engineering for further analysis.</li> </ul>                                   |  |
| Download Log File 9501-DCDA-3G.tar.gz Save                                                                                                    | • Thermal Shutdown enable/disable allows the built-in thermal failover to be defeated. (Thermal shutdown is enabled by default).                                                                                                    |  |
| Thermal Shutdown Disable                                                                                                    | CAUTION                                                                                                    |  |
|                                                                                                    | The 9501-DCDA FPGA is designed for a normal-range operating temperature around 85° C core temperature. Operation in severe conditions exceeding this limit for non-sustained usage are within device operating safe parameters, and can be allowed by setting this control to Disable. However, the disable (override) setting should be avoided under normal conditions to ensure maximum card protection. |  |

#### Table 3-2 9501-DCDA Function Menu List — continued

| Admin                                                                                                    | (continued)                                                                                                    |
|----------------------------------------------------------------------------------------------------|----------------------------------------------------------------------------------------------------|
| • Firmware Upgrade Controls                                                                                                    | Firmware upgrade controls allow a selected firmware version (where multiple versions can be uploaded to the card's internal memory) to invoke an upgrade to a selected version either instantly, or set to install on the next card reboot (thereby allowing card upgrade downtime to be controlled at a scheduled point in time). |
| site can always be directly uploaded to the c                                                                                                    | e firmware versions saved on the card. New upgrade firmware from our web card without using this page. Instructions for firmware downloading to your found at the <b>Support&gt;Firmware Downloads</b> link at www.cobaltdigital.com.                                                                                              |
| <ol> <li>Access a firmware upgrade file from a network con<br/>bottom of DashBoard.</li> </ol>                                                                                                    | nputer by clicking <b>Upload</b> at the Refresh Upload Reboot                                                                                                    |
| <ol> <li>Browse to the location of the firmware upgrade file <i>Documents\v1.0.0019.bin</i>).</li> <li>Select the desired file and click <b>Open</b> to upload the</li> </ol>                                                                                 | e file to the card.                                                                                                    |
|                                                                                                    | File game:     v1.0.0019 bin     gpen       Files of type:     Firmware (* bin)     Cancel                                                                                                    |
| <ul> <li>Immediate firmware upload. The card default setti<br/>Reboot After Upgrade checked allow a selected firm<br/>immediately uploaded as follows:</li> </ul>                                                                                             |                                                                                                    |
| 1. Click Firmware To Load and select the desired up this example, "v1.0.0019").                                                                                                    | v0.9.0019                                                                                                    |
| <ol> <li>Click Load Selected Firmware. The card now rebo<br/>firmware is loaded.</li> </ol>                                                                                                    | oots and the selected                                                                                                    |
| <ul> <li>Deferred firmware upload. With Automatically Re<br/>unchecked, firmware upgrade loading is held off unt<br/>rebooted. This allows scheduling a firmware upgrade<br/>when it is convenient to experience to downtime (upl<br/>60 seconds).</li> </ul> | il the card is manually<br>e downtime event until Firmware To Load V0.9.0019 (Installs On Next Reboot)                                                                                                    |
| <ol> <li>Click Firmware To Load and select the desired up<br/>this example, "v1.0.0019"). Note now how the displ<br/>Next Reboot".</li> </ol>                                                                                                    | grade file to be loaded (in                                                                                                    |
| 2. Click Load Selected Firmware. The card holds directed is manually rebooted (by pressing the Reboot                                                                                                    | ections to proceed with the upload, and performs the upload only when the t button).                                                                                                    |
| 3. To cancel a deferred upload, press Cancel Pendin immediate upload/upgrade.                                                                                                    | g Upgrade. The card reverts to the default settings that allow an                                                                                                    |

#### Table 3-2 9501-DCDA Function Menu List — continued

| Admin                                                                                                    | (continued)                                                                                                    |  |  |
|----------------------------------------------------------------------------------------------------|----------------------------------------------------------------------------------------------------|--|--|
| Card Check and Restore Utilities     Memory Test     FPGA Memory Test     Test                                                                                                    | Memory Test allows all cells of the card FPGA memory to be tested.<br>This control should <b>only</b> be activated under direction of product support. Exercising the memory test is <b>not</b> part of normal card maintenance.                                                                             |  |  |
| Memory Test Status         Running Memory Test: 8.99%           Memory Test Status         Memory test completed successfully, please reboot the card           Restore From SD Card         Confirm           Please contact support | Restore from SD Card allows card rendered inoperable to be restored using an SD memory card fitted to the card internal SD slot.<br>Product support must be contacted prior to performing this operation. Use of any SD card not supplied by support can corrupt the card.                                   |  |  |
| User Log                                                                                                    | Automatically maintains a log of user actions and input lock status.                                                                                                    |  |  |
| <b>User Log</b> shows input lock and other user conditions (vrecent event at top of list).                                                                                                    | Time         Type         Event           22:40:36 12/02/15         Info         SDI Input sdi_in_c Locked to 720p 59.94           22:40:34 12/02/15         Info         SDI Input sdi_in_d Locked to 1080i 59.94           21:17:36 12/02/15         Info         SDI Input sdi_in_d Locked to 1080i 59.94 |  |  |
| Clear User Log clears all entries.                                                                                                    | 21:17:18 12/02/15         Info         Log file cleared                                                                                                    |  |  |
| <b>Download Log File</b> opens a browser allowing the log saved on the host machine.                                                                                                    | file to be Clear User Log Confirm<br>Download Log File 9922-FS tar.gz Save                                                                                                    |  |  |

## Troubleshooting

This section provides general troubleshooting information and specific symptom/corrective action for the 9501-DCDA card and its remote control interface. The 9501-DCDA card requires no periodic maintenance in its normal operation; if any error indication (as described in this section) occurs, use this section to correct the condition.

#### **Error and Failure Indicator Overview**

The 9501-DCDA card itself and its remote control systems all (to varying degrees) provide error and failure indications. Depending on how the 9501-DCDA card is being used (i.e, standalone or network controlled through DashBoard<sup>TM</sup> or a Remote Control Panel), check all available indications in the event of an error or failure condition.

The various 9501-DCDA card and remote control error and failure indicators are individually described below.

- **Note:** The descriptions below provide general information for the various status and error indicators. For specific failures, also use the appropriate subsection listed below.
  - Basic Troubleshooting Checks (p. 3-50)
  - 9501-DCDA Processing Error Troubleshooting (p. 3-51)
  - Troubleshooting Network/Remote Control Errors (p. 3-52)

## 9501-DCDA Card Edge Status/Error Indicators and Display

Figure 3-6 shows and describes the 9501-DCDA card edge status indicators and display. These indicators and the display show status and error conditions relating to the card itself and remote (network) communications (where applicable). Because these indicators are part of the card itself and require no external interface, the indicators are particularly useful in the event of communications problems with external devices such as network remote control devices.

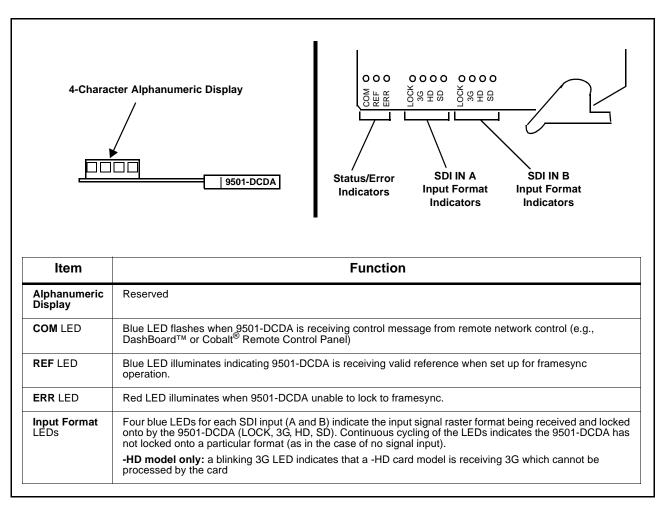

Figure 3-6 9501-DCDA Card Edge Status Indicators and Display

#### DashBoard<sup>™</sup> Status/Error Indicators and Displays

Figure 3-7 shows and describes the DashBoard<sup>TM</sup> status indicators and displays. These indicator icons and displays show status and error conditions relating to the 9501-DCDA card itself and remote (network) communications.

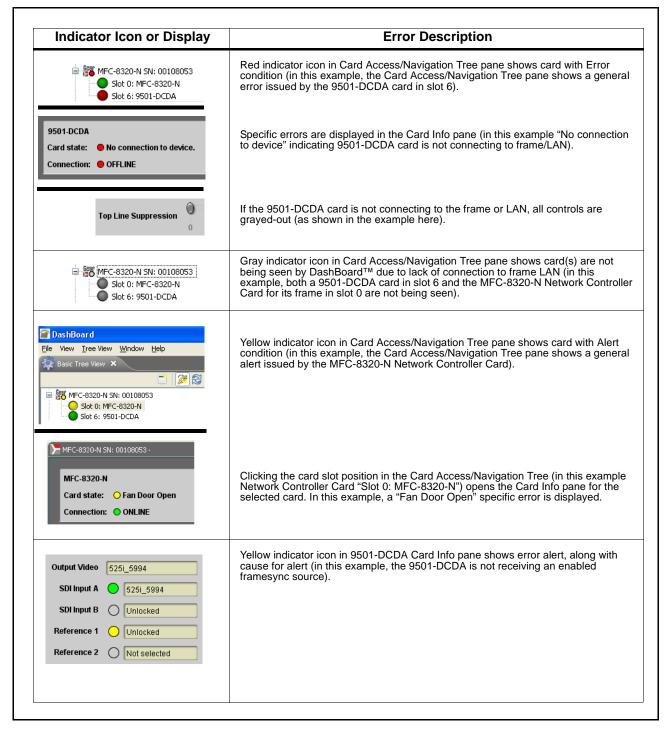

Figure 3-7 DashBoard<sup>™</sup> Status Indicator Icons and Displays

Access Card Info panes for specific cards by clicking the card slot position in the Card Access/Navigation Tree pane (as shown in the example in Figure 3-8).

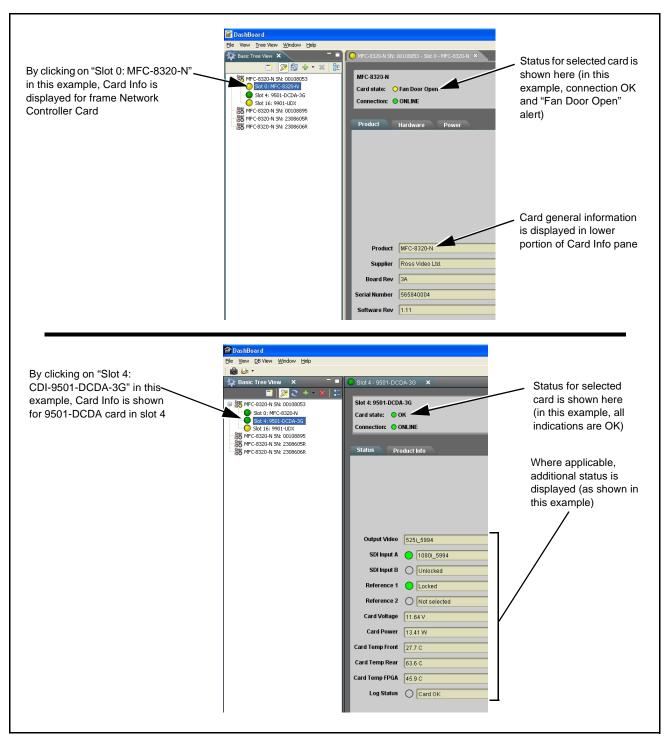

Figure 3-8 Selecting Specific Cards for Card Info Status Display

## **Basic Troubleshooting Checks**

Failures of a general nature (affecting many cards and/or functions simultaneously), or gross inoperability errors are best addressed first by performing basic checks before proceeding further. Table 3-3 provides basic system checks that typically locate the source of most general problems. If required and applicable, perform further troubleshooting in accordance with the other troubleshooting tables in this section.

| Item                                                          | Checks                                                                                                    |  |
|---------------------------------------------------------------|----------------------------------------------------------------------------------------------------|--|
| Verify power presence and characteristics                     | • On both the frame Network Controller Card and the 9501-DCDA, in all cases when power is being properly supplied there is always at least one indicator illuminated. Any card showing no illuminated indicators should be cause for concern.                                                                                                    |  |
|                                                               | <ul> <li>Check the Power Consumed indication for the 9501-DCDA card. This can<br/>be observed using the DashBoard<sup>™</sup> Card Info pane.</li> </ul>                                                                                                    |  |
|                                                               | <ul> <li>If display shows <b>no</b> power being consumed, either the frame power<br/>supply, connections, or the 9501-DCDA card itself is defective.</li> </ul>                                                                                                    |  |
|                                                               | <ul> <li>If display shows excessive power being consumed (see Technical<br/>Specifications (p. 1-15) in Chapter 1, "Introduction"), the 9501-DCDA<br/>card may be defective.</li> </ul>                                                                                                    |  |
| Check Cable connection<br>secureness and connecting<br>points | Make certain all cable connections are fully secure (including coaxial cable attachment to cable ferrules on BNC connectors). Also, make certain all connecting points are as intended. Make certain the selected connecting points correlate to the intended card inputs and/or outputs. Cabling mistakes are especially easy to make when working with large I/O modules. |  |
| Card seating within slots                                     | Make certain all cards are properly seated within its frame slot. (It is best to assure proper seating by ejecting the card and reseating it again.)                                                                                                    |  |
| Check status indicators and displays                          | On both DashBoard <sup>™</sup> and the 9501-DCDA card edge indicators, red indications signify an error condition. If a status indicator signifies an error, proceed to the following tables in this section for further action.                                                                                                    |  |
| Troubleshoot by substitution                                  | All cards within the frame can be hot-swapped, replacing a suspect card or module with a known-good item.                                                                                                    |  |

Table 3-3 Basic Troubleshooting Checks

#### 9501-DCDA Processing Error Troubleshooting

Table 3-4 provides 9501-DCDA processing troubleshooting information. If the 9501-DCDA card exhibits any of the symptoms listed in Table 3-4, follow the troubleshooting instructions provided. In the majority of cases, most errors are caused by simple errors where the 9501-DCDA is not appropriately set for the type of signal being received by the card.

- **Note:** The error indications shown below are typical for the corresponding error conditions listed. Other error indications not specified here may also be displayed on DashBoard<sup>™</sup> and/or the 9501-DCDA card edge status indicators.
- **Note:** Where errors are displayed on both the 9501-DCDA card and network remote controls, the respective indicators and displays are individually described in this section.

| Table 3-4 | Troubleshooting Processing Errors by Symptom |
|-----------|----------------------------------------------|
|-----------|----------------------------------------------|

| Symptom                                                                                                    | Error/Condition                                                                                | Corrective Action                                                                                                    |
|----------------------------------------------------------------------------------------------------|------------------------------------------------------------------------------------------------|----------------------------------------------------------------------------------------------------|
| DashBoard <sup>™</sup> shows<br>Unlocked message in<br>9501-DCDA Card Info pane.     SDI Input A ○ Unlocked | No video input present                                                                         | Make certain intended video source is<br>connected to appropriate 9501-DCDA card<br>video input. Make certain BNC cable<br>connections between frame Rear I/O Module for<br>the card and signal source are OK.                                                                                                    |
| SDI Input B       Unlocked         • Card edge Input Format LEDs show continuous cycling.                   |                                                                                                | 9501 shows yellow indicator for input channel<br>set up to receive expected input. If an input is<br>not selected as an active input, it does not<br>propagate a yellow indicator (as shown in the<br>example here where SDI Input B is not being<br>used).                                                                                                    |
| Ancillary data (closed captioning, timecode) not transferred                                                | Control(s) not enabled                                                                         | Make certain respective control is set to <b>On</b> or <b>Enabled</b> (as appropriate).                                                                                                    |
| through 9501-DCDA.                                                                                          | <ul> <li>VANC line number conflict<br/>between two or more<br/>ancillary data items</li> </ul> | <ul> <li>Make certain each ancillary data item to be<br/>passed is assigned a unique line number (see<br/>Ancillary Data Line Number Locations and<br/>Ranges on page 3-8).</li> </ul>                                                                                                    |
| SD closed captioning waveform<br>or character rendering is<br>corrupted                                     | Character burner insertion<br>running into line 21                                             | For SD usage, burn-ins can impinge on and<br>corrupt line 21 closed-captioning waveform if<br>positioned too close to the upper right of the<br>raster. Typically, character burn insertions are<br>not intended for content (such as OTA) where<br>CC is required. If CC is present and must be<br>retained, make certain to check CC content if<br>burn-in insertions are enabled and reposition<br>burn-ins to avoid line 21 interference. |
| Audio not processed or passed through card                                                                  | Enable control not turned on                                                                   | On <b>Output Audio Routing/Controls</b> tab, <b>Audio</b><br><b>Group Enable</b> control for group 1 thru 4 must be<br>turned on for sources to be embedded into<br>respective embedded channel groups.                                                                                                    |
| Selected upgrade firmware will not upload                                                                   | Automatic reboot after upgrade turned off                                                      | Card <b>Presets</b> > <b>Automatically Reboot After</b><br><b>Upgrade</b> box unchecked. Either reboot the card<br>manually, or leave this box checked to allow<br>automatic reboot to engage an upgrade upon<br>selecting the upgrade.                                                                                                    |

#### **Troubleshooting Network/Remote Control Errors**

Refer to Cobalt<sup>®</sup> reference guide "Remote Control User Guide" (PN 9000RCS-RM) for network/remote control troubleshooting information.

### In Case of Problems

#### **Recovering Card From SD Memory Card**

New production cards come equipped with an SD card installed in a slot receptacle on the underside of the card. The data on this SD card can be used to restore a card should the card become unresponsive (can't communicate with DashBoard or other remote control). Recovering a card using the procedure here will restore the card to any installed option licenses and the most recent firmware installed.

1. (See Figure 3-9.) Make certain the card has the proper SD card installed in the under-card slot. If SD card is **not** installed, contact Product Support to obtain an SD card.

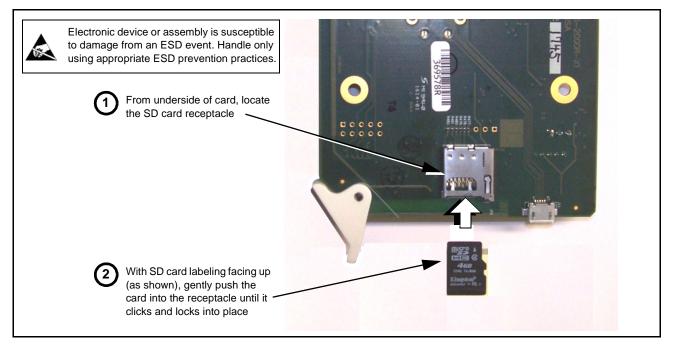

Figure 3-9 SD Card Installation

- 2. (See Figure 3-10.) With card powered-down, locate the **MMC BOOT** button on the card. Proceed as shown in picture.
- **3.** (See Figure 3-10.) With card powered-down, locate the **MMC BOOT** button on the card. Proceed as shown in picture.

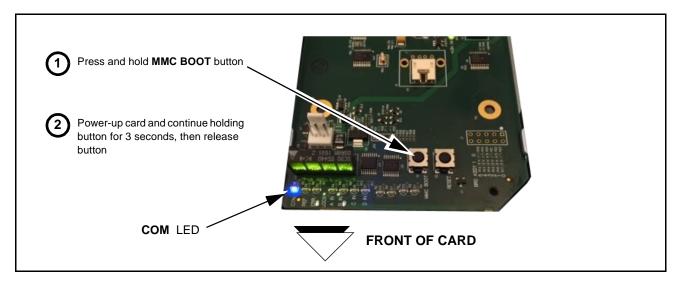

#### Figure 3-10 MMC Boot Button

- 4. With button now released, the card will begin reprogramming:
  - **COM** LED illuminates and remains illuminated.
  - When reprogram is complete, **COM** LED turns off, on, and then off again (entire process takes about 1-1/2 minute).
- 5. Remove power from the card (remove card from slot).
- **6.** Re-apply power to the card. The card will display as "*UNLICENSED*" in DashBoard remote control.
- **7.** In Dashboard, go to **Admin** tab and click **Restore from SD Card**. After about 1/2-minute, the card license(s) will be restored and card will be using its most recently installed firmware.
- 8. Card can now be used as normal.

#### **Contact and Return Authorization**

Should any problem arise with this product that was not solved by the information in this section, please contact the Cobalt Digital Inc. Technical Support Department.

If required, a Return Material Authorization number (RMA) will be issued to you, as well as specific shipping instructions. If required, a temporary replacement item will be made available at a nominal charge. Any shipping costs incurred are the customer's responsibility. All products shipped to you from Cobalt Digital Inc. will be shipped collect.

The Cobalt Digital Inc. Technical Support Department will continue to provide advice on any product manufactured by Cobalt Digital Inc., beyond the warranty period without charge, for the life of the product.

See Contact Cobalt Digital Inc. (p. 1-18) in Chapter 1, "Introduction" for contact information.

This page intentionally blank

# Cobalt Digital Inc.

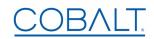

2506 Galen Drive. Champaign, IL 61821 Voice 217.344.1243 • Fax 217.344.1245 www.cobaltdigital.com